歡迎

本手冊說明 A925 多媒體手機的許多功能。

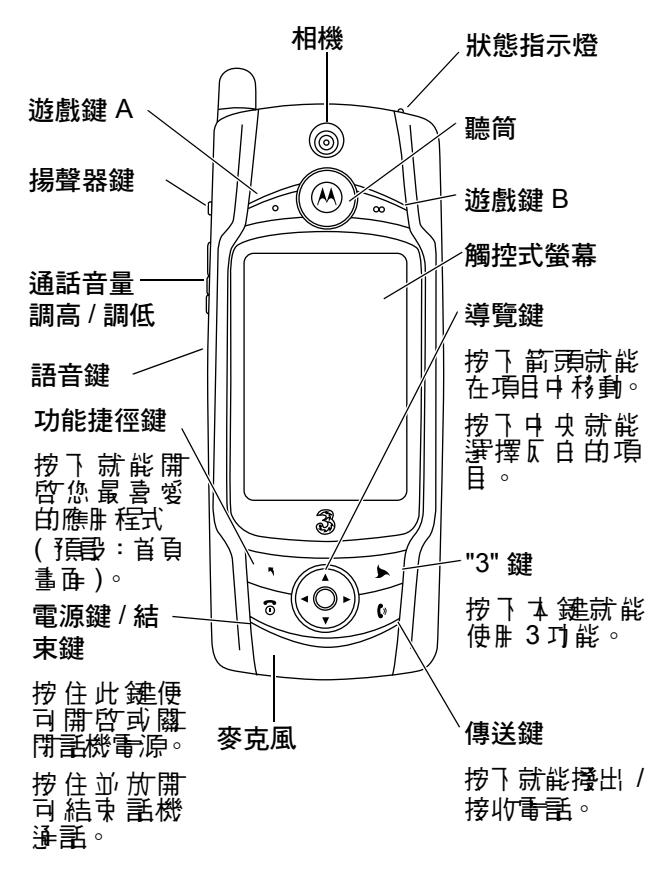

**1**

#### 個人通訊事業部 852-2506-3888( 香港 ) www.motorola.com.hk ( 香港 )

摩托羅拉和大寫 M 造型標誌均已向 US Patent & Trademark Office 書冊。所在其他產品或服務名稱均各 屬其擁有者之財產。Bluetooth 商標為其所有人擁有之商 標,且 Motorola, Inc. 獲得授權使用。

© Motorola, Inc. 2004。

#### 軟體版權公告

本手冊內所說明之摩托羅拉產品,於其半導體記憶體中 或其他媒體兩 ,均可能含有屬摩托羅拉版權所有的軟體 和其他第三方軟體。依據美國和其他國家之法律條文, 摩托羅拉和其他第三方軟體供應商皆擁有該等軟體之專 屬權利,例如散佈或重製等。因此,任何未經授權之修 改、逆向工程、散佈或重製,不論以何種方式進行,均 雇非法行為。此外,購買摩托羅拉的產品僅代表擁有合 法的使用**許**可,並不表示獲得摩托羅拉和其他第三方數 體供應商任何版權、專利或專利應用的所有權。

# 内容

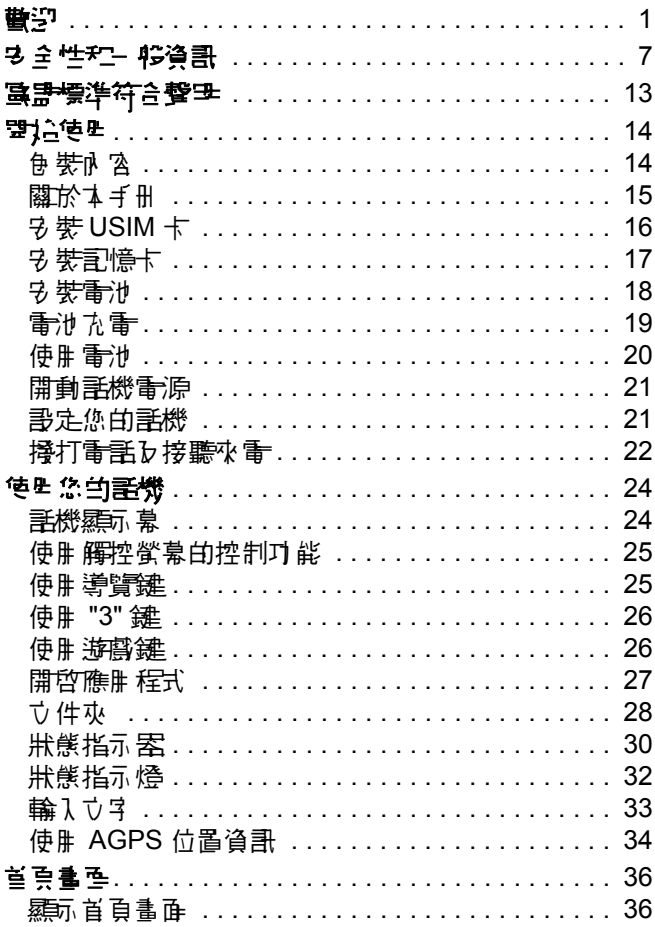

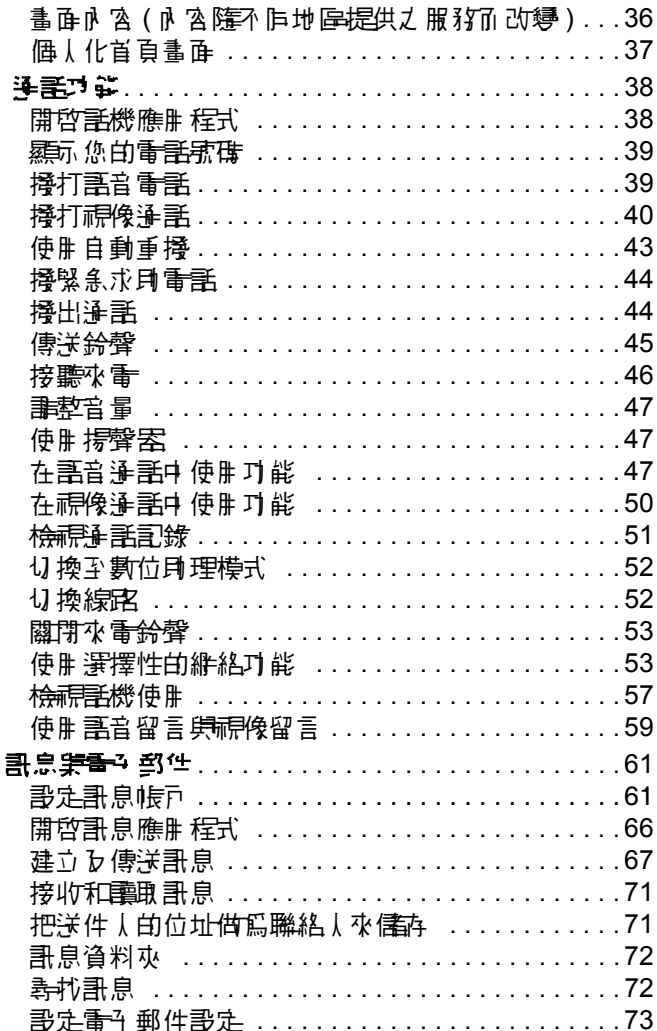

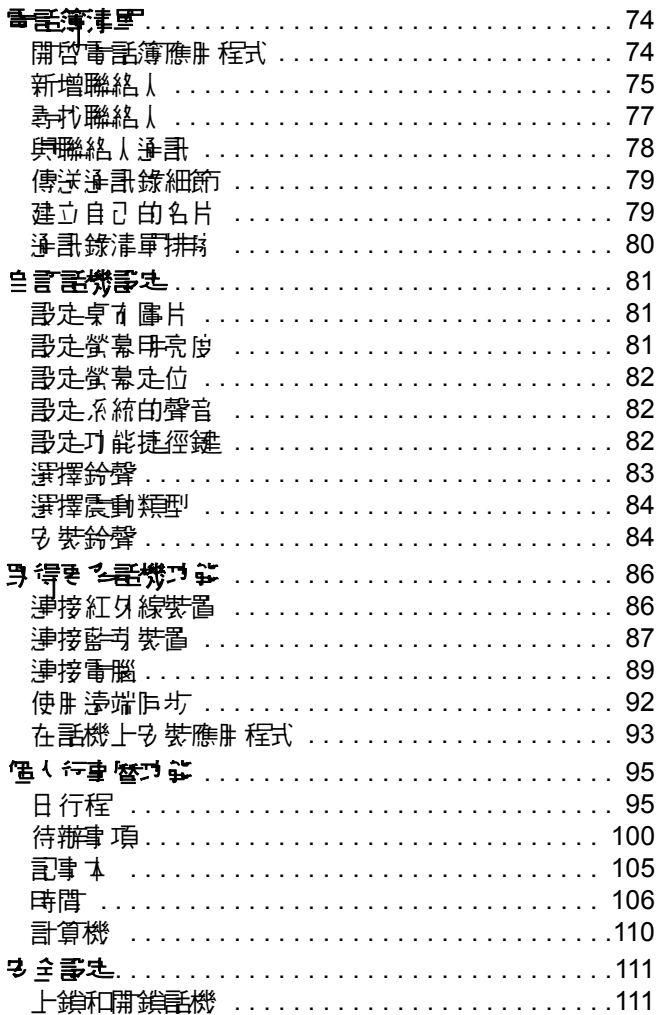

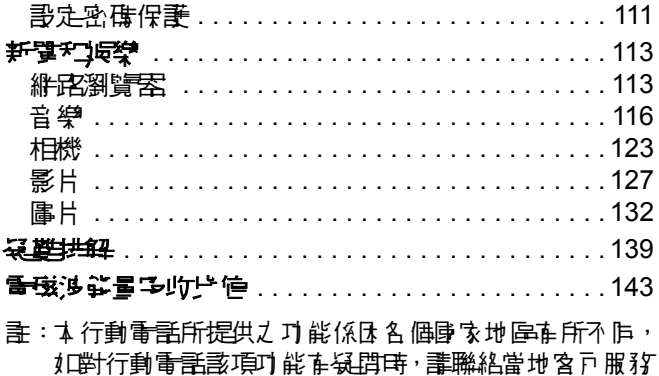

中 心 或 代 理、經錯| 祗 語 問 ? 本 公 声 保留 使 腓 手 冊 修改[之 權利,恕不另行通知。

# 安全性和一般資訊

以下 爲を關操作的效率和及全性重要資訊,在使用本 話機前,請務必詳閱。

本文件中所提供之資訊應取代 2002 年 12 月前發行 之用戶指南。

#### 射頻能量 *(RF)* 之影響

▲ 行動電話魚 ゟ゠ 細路射器和接收器, 開機後, 手機 將接收和發射射頻 (RF) 能量。當您使用話機通訊時, 通話處理系統將會控制話機發射訊號的能量等級。

本摩托羅拉行動電話的設計,符合您所在國家有關人 體累 電在射振電磁能量 的复数形式 降標準。

### 操作注意重点

**監1確保話機発揮最佳功能,以及射頻電磁輻射能量** 符合前述標準的安全範圍,使用話機時,切記遵守下 列事項:

#### 서최국 綜기 保養 舞려 換

*心*須使用原廠生產或經<del>溫摩</del>托羅拉認可的天線。使用 <u>ま經</u>課司的天線、任意改裝,均可能造成話機損<del>壞</del>。

使用話機時,不可手握天線。以手握住天線,不僅影 響通話質素,且可能導致話機的運作功率高於正常狀 況。此身,使用 夫經課 可的 天線可能不符合您所在國 家的規範。

## 話機操作

當您撐出電話或接聽來電時,手持話機的方式現使用 - 船を線<del>電話</del>無望。

假如您要隨身配戴手機,為了能符合 FCC 的 RF 防護 規定,切言把話機配動於摩托羅拉提供或認可的腰夾、 機座、皮套、保護套或障害具法的。假如您使用非 摩托羅拉認可的配件,將可能不符合 RF 防謢規定。 **浄話時,切言話機を天線患您身體間的距離率少要保** 持一英吋 (2.5 公分 )。

## 數據傳輸

當您使用話機的數據傳輸功能,不論是否採用連接線 來連接,話機 b 玉線興悠 **步體**間的距離至 少要 保持− 英吋 (2.5 公分 )。

#### 認可的配件

未經摩托羅拉認可的配件 (包括但不限於電池和天線), 將可能不符合 RF 防護規定。如要查詢摩托羅拉認可 的配件資訊,可至下列網站:www.motorola.com.hk。

#### *RF* 能量干擾 */* 相容性

注意 **:** 當話機靠近任何防謢不當、設計不良或某些特 殊構造的電子設備,均會因電磁相容性衝突而發生 RF 能量干擾。在某些情況下,您的話機可能會產生干擾。

#### 設施

畫關閉您的話機,以免發生電磁干擾或電磁相容性衝 突。醫院或健康中心等醫療機構,內部均設置了許多 對外部 RF 能量非常敏感的電子設備。

#### 飛機

飛機上,必須依循指示關機。行動電話在飛機上的開 涂,/形意尊守各航空公司的相關規定。

#### 醫療設備

#### 心律調整器

心律**事整案製造商建議手持式行動電話與心律調整器** 之間的最小距離為 6 英吋 (15 公分 )。

配帶心律調整器人士應注意下列事項:

- 雷季開機時,應保持手機時心律調整案之間的距 離為 6 英吋 (15 公分 ) 以上。
- 不要把話機放在胸前口袋。
- 儘量使用歸心律調整案位置相反的耳朵聽電話, 以降低干擾發生的機會。
- 假如您懷疑惑生了王檬的話,馬上關閉電話。

#### 助聽器

草些數位無線電話可能會<del>與則聽家</del>發生干擾。 假如路 生這樣的手擾,誰教您的則聽器製造商, 以取得可行 的替代方案。

#### 其他醫療設備

假如您有使用其他個人醫療部分,合同製造商以確定 該設備有否適當保謢而不會受到 RF 能量影響。您的 醫師將可助您取得相關資訊。

#### 行車士 使严行的医异

查證當地關於行車中使用行動電話的法律規定。時刻 遵守這些規定。

在行車中使用行動電話・ディング まいかい 列車 項:

- 惠心駕駛並注意屠紀?
- 恚曰能使用免提到備。
- 視乎立準狀況,把車子停到路旁, 重打電話或接 聽來電。

10需最佳的開車使用方式,講參閱摩托羅拉維站: www.Motorola.com/callsmart.。

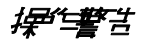

#### 配備安全氣囊的車輛

切勿把行動電話置於安全氣囊上方區域或其安裝之地 方。另全氣囊<del>膨</del>脹時會產生強大力量。假如行動電話 置於安全氣囊安裝之地方,一旦安全氣囊膨脹,話機 可能受此巨力而亂彈,使乘客嚴重受傷。

### 潛在爆炸環境

進入任何重潛在爆炸危險的環境前,必須先關閉電話。 同時,在這些環境中,切勿拆裝電池,或進行充電。 ほ 篇<del>審審審</del>產生的火花可能導致爆炸或火災,造成 l 身傷亡。

注意 **:** 前述的潛在爆炸環境包括船隻底艙加油區、燃 料或化學品的輸送或儲存設施等,這些環境的空氣中 含有大量化學品微粒、粉麈、金屬粉末。潛在爆炸環 境一般均有告示標明,但也有許多例外,所以應額外 注意。

#### 爆破區

島舟影響爆破作業,當接近爆破區或重標示 「關閉雙 **向無線電影備」的地<del>尾球</del>,講關機。 畫導守所**在標課 和指示。

電池

雷池 外露的端子 蜻蜓雷性金属,例如珠寶、繪匙和珠 鍊等接觸,將會造成財物損壞或燒傷等身體傷害。導 看性金屬可能引到短路並產生高溫。 書名加注意已充 電的電池,特別是將其放入裝有金屬物的口袋、皮包 或其他容器時。僅限使用摩托羅車的學習所有器。

您的雷池或話機可能有一些符號,其定義如下:

|                | 遵守重要予全資訊。                                                    |
|----------------|--------------------------------------------------------------|
|                | 您的重池或話機不應投入火源中。                                              |
| Œ              | 您的看池或話機應依當地法律進行囤收。<br>  謹聯絡當地 的 # 關當 虛 , 以 跟 得進−  坊 的<br>資訊。 |
|                | 輩ク  將您的  黃沙或  琵機氐 λ 垃圾桶。                                     |
| ⊖ Lilon BATT + | 您的話機機身內食名鋰電池。                                                |

#### 癲癇症發作 */* 昏倒

在些人在閃光下可能會癲癇症發作或昏倒,例如在看 電視或玩電子 游戲時。 即使才 前無病 症或昏倒情形的 人,也可能會發作。

10男您曾在溫病症或昏倒的情形,或您的家族中在此 種情況,講先洽詢您的醫生,然後重使用話機玩遊戲 | 或啟動閃光功能。( 不是所有產品都具備閃光功能。) 家長應監督子女使用話機玩遊戲或其他使用閃光功能 的情況。如果出現下列症狀, 畫停止使用: 抽搐、雙 眼或肌肉酸痛、失去意識、不自主的動作、或無方向感。 如要減少此類症狀發生的機會,請遵守下列安全注意 事項:

- 加理您感到疲倦或需要 优息, 畫停止玩遊戲或停 用閃光功能。
- 每小時休息 15 分鐘。
- 請在室內光線充足下玩遊戲。

• 畫儘量肆縱墓保持開離。

### 重複動作傷害

當您使用話機玩遊戲時,可能在時會覺得雙手、昏險、 脖子或身體其他部分不適。請遵守下列指示,以避免 開腱、腕管綜合症或基他開放時間腎的不適:

- 玩遊戲時,每小時應休息 15 分鐘。
- 加里在玩游戲時,感到雙手、手腕或手臂不適或 酸痛,請停止遊戲,並於再次玩耍前休息數小時。
- 如果在遊戲時或玩耍之後, 雙手、手腕或手臂仍 感到不遙或酸痛,盡不要再玩遊戲,並前往就驚。

# 歐盟標準符合聲明

- 摩托羅拉僅此聲明本產 品符合:  $\epsilon$ Directive 1999/5/EC 的基本要求理事例 相關規定。
	- 其他所有相關的 EU 標準。

IMEI: 350034/40/394721/9

0168

Type:MC2-41H14

上述是典型的產品**認識組織範**例。

本產品對於 Directive 1999/5/EC (to R&TTE Directive) 台 Declaration of Conformity (DoC; 符合聲明), 畫參 **團 www.motorola.com/rtte**。如果要尋找您的 DoC, 書 在網站的 Search 列中輸入產品標籤上的產品許可號 碼。

開始使用

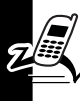

# 包裝內容

您的 A925 多媒體手機隨你:

- 標準可充式電池
- 快速充電器
- 充電座
- 觸按筆
- 具在傳送 / 結束鍵的立體耳機
- 具在 PC 軟體及可載媒體體致 的 CD-ROM 光碟 片
- USB 資料連接線
- 保護用話機袋
- 使用者文件

注意:食裝盒內的項目可能因同家而異。在關更多詳 細內容,請聯絡 3。

野心食の 14<br>出力に説明した。

您可以自訂您的話機,以便獲得最高效能及可攜性。 如欲購買摩托羅拉原廠配件,請與摩托羅拉客戶服務 中心聯絡:香港 852-2506-3888。

1日 相關資訊, 畫瀏覽: www.motorola.com.hk ( 香港 )

### 關於本手冊

本參考手冊隨話機附送。本參考手冊包括使用話機的 基本資訊,並加上話機其他功能的相關資訊。

### 選擇性功能

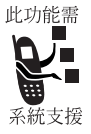

**以此符號標記的功能爲維敌及** ( 或 ) 肿 戸 相關之 選擇性功 能, 並 非所有地區之服務供應商皆提供 此等服務功能,聯絡您的服務供 應商以取得詳細資訊。

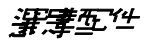

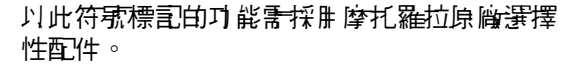

马路

## 安裝 *USIM* 卡

您的 USIM (Universal Subscriber Identity Module) 卡 內含有您的電話號碼、各種通訊服務的詳細內容, 還有用於儒存電話號碼及訊息的記憶體。

小心:千恵不可讓您的 USIM 卡折彎或受到刮傷, **庐時應避免靜巷釋,或沾染水及灰塵。** 

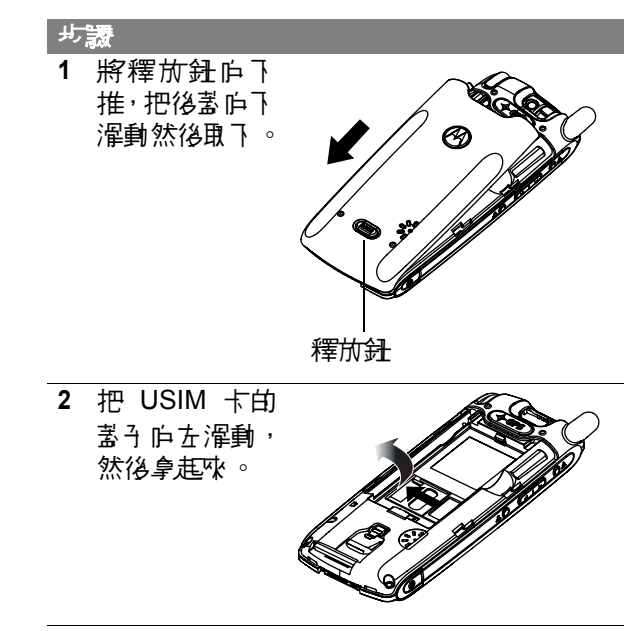

コンラス

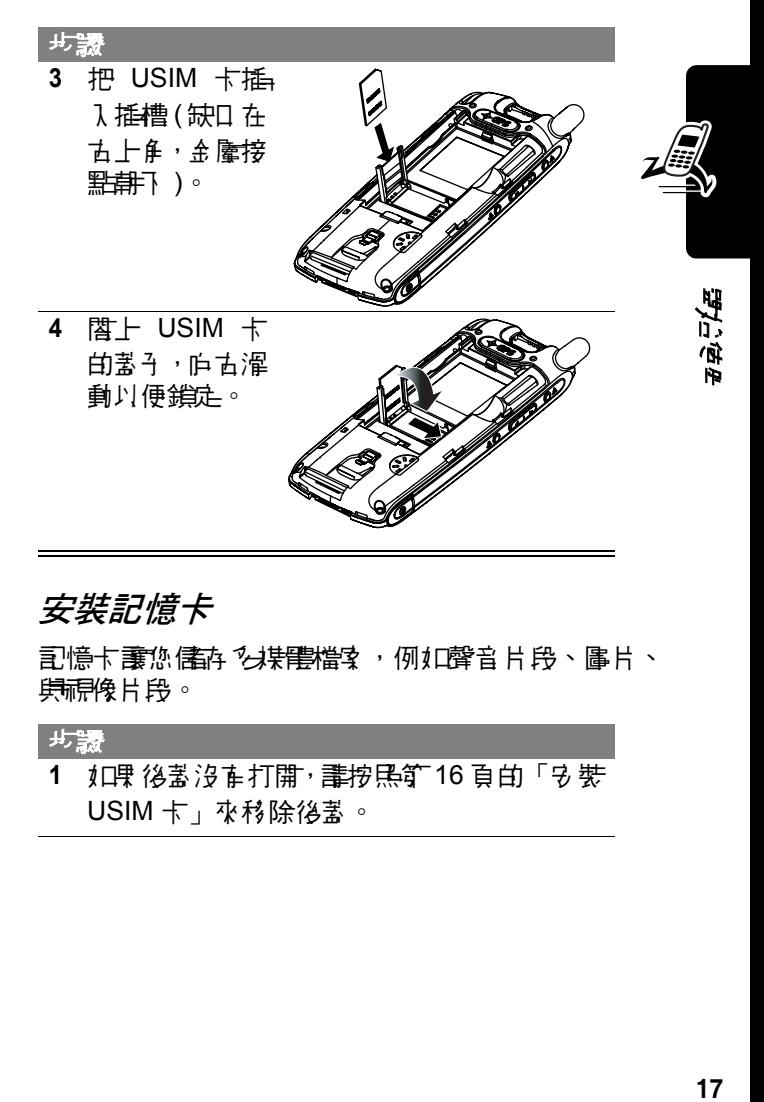

### 安裝記憶卡

記憶卡讓您儲存多媒體檔案,例如聲音片段、圖片、 與視像片段。

#### 步驟

**1** 如果後蓋沒有打開,請按照第 16 頁的「安裝 USIM 卡」來移除後蓋。

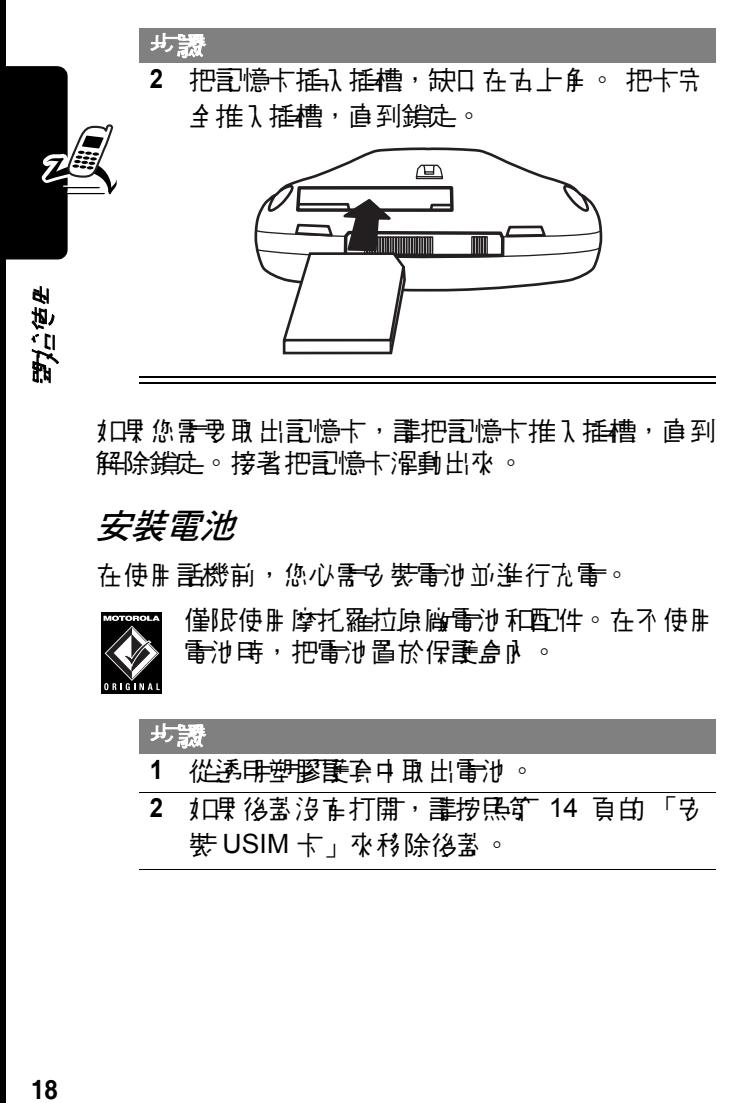

如果您需要取出記憶卡,請把記憶卡推入插槽,直到 解除鎖定。接著把記憶卡濯動出來。

# 安裝電池

在使用話機前,您必需要要請他並進行充電。

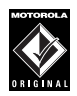

僅限使用摩托羅拉原廠電池和配件。在不使用 電池時,把電池置於保護盒內。

### 步驟 **1** 從透明塑膠護套中取出電池。 **2** 如果後蓋沒有打開,請按照第 14 頁的 「安

裝 USIM 卡」來移除後蓋。

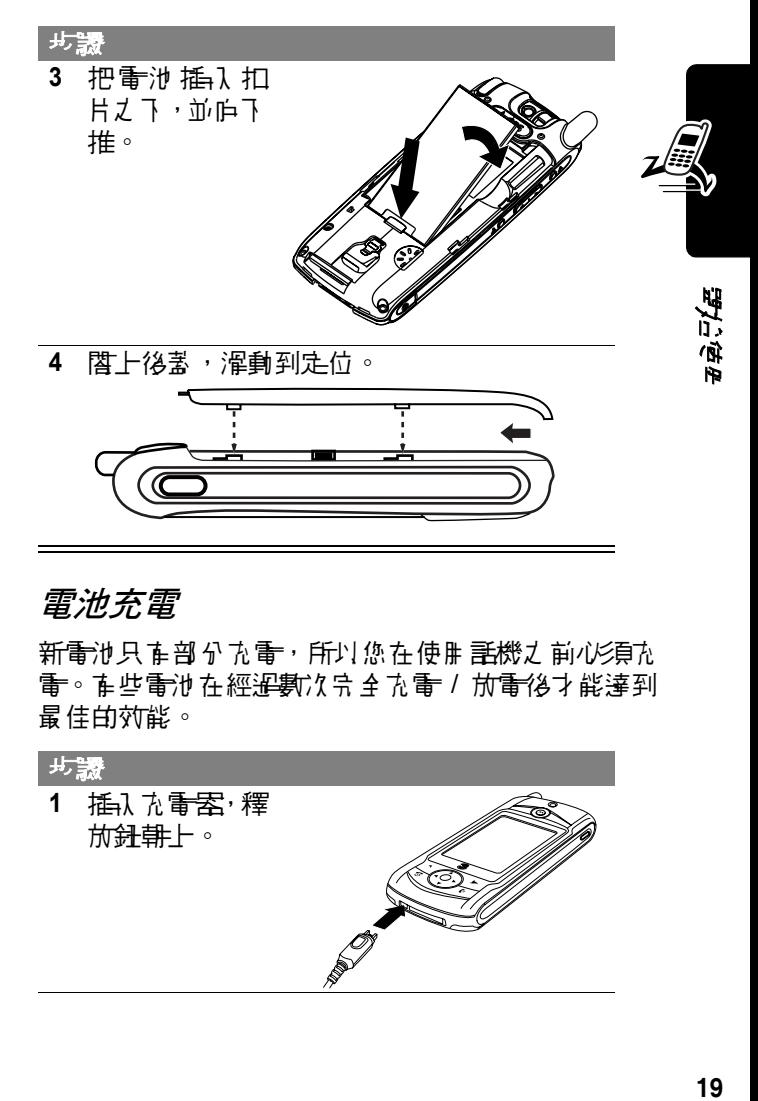

### 電池充電

新電池只有部分電子所以您在使用話機之前 雷。在些雷池在經溫數次完全充電 / 放電後才能達到 最佳的效能。

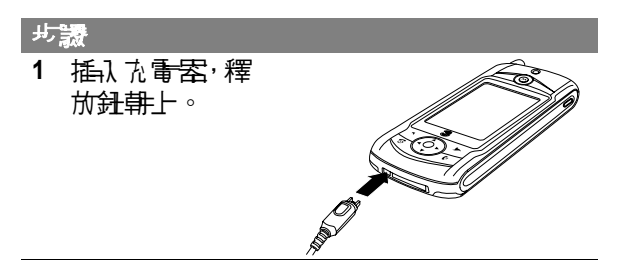

步驟

- **2** 把充電器的另一端插頭連接電源插座。 電池 正在充電時,螢幕中會顯示電池充電力及電 池目前的電量 ( 非常低至高 )。
- **3** 顯示充電完成時,按下釋放鈕即可抽出充電 器。通常把電池完全充電需要 3 小時。

### 使用電池

췍 见 י<br>הל

電池的效能取決於服務供應商的網路組態、訊號強度、 溫度、您選擇及使用的功能和/或設定、您的語音、 **資料、肆**甚他應用的使用類型。

小心:為?避免受傷或燒灼等意外發生,千萬不可讓 雷池終端子 肆虐 魔物接觸或發生無限現象。

要使電池效率最佳化:

- 届定採用摩托羅拉原廠電池和抗電器。 医使用非 摩托羅拉原廠電池和/或充電器而 引致手機力 任 何損害,概不在摩托羅拉保養範圍之內。
- 新電池或已停止-段時間的電池,其所需的充電 時間可能較長。
- 對雷池充雷曲,應在− 船索溫下準行。
- 不要把電池暴露在溫度低於攝氏 -10 度 (華氏 14 度)或高於攝氏 45 度 (華氏 113 度)的環境中。 話機請隨身攜帶,不應留置於交通工具內。
- 雷池不使用時,應將其放電並保存於陰涼莫燥的 地方,例如冰箱。

• 經溫長期使用後,電池將逐漸損耗,故需載長的 充電時間,此為正常狀況。假如您已定期對電池 方電,但發覺其可供通話的時間縮短或充電時 開增長,則表示您可能需要購買新需進。

講妥善手承司方式電池。您可能要將電池匝收。 香香電話,使用電話會和機能會和的事件, 回收單位以瞭解正確的棄置方式。千萬不可把電池丟 進火堆以免 露生 爆炸。

### 開動話機電源

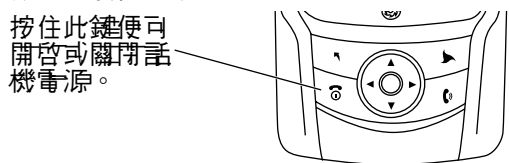

您開動話機電視 後,偶夫首頁會在宗成啟動程序 後出現。 直閣這個書面的更多資訊, 請參閱節 34 頁的 「首頁畫面」。

### 設定您的話機

您初次開動話機雷源時,詳機會提示您:

- 選擇主要及次要語言
- 校正螢幕,以便觸按螢幕的操作正確。
- 輸入目前的時間與日期

有關自訂話機的其他方法,請參閱第 81 頁的 「自訂 手機 設定」。

10果您要把偶人資訊輸入到話機內, 講參閱節 79 頁的. 「建立自己的名片」。

### 撥打電話及接聽來電

本章節說明基本的通話功能。有關更多功能,請參閱 第 38 頁的 「通話功能」。

10要撐打電話或回答來電,您的話機/必須:

• 開動話機電源。

• 已安裝 USIM 卡。

• 在継尾望線並在遙角的部式部隊。

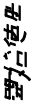

撥打電話 步驟

1 按- 下 *见*,按键鼹。

**2** 按一下圖示來選擇語音或視像通話:

÷ 語音通話

22 視像通話

- **3** 使用隨附的觸按筆,在鍵盤上按下您要撥打 的號碼。
- **4** 按− 下 *,* ④ 來 播打 雷 手 。
- 5 扣理要結束通話, 建按- 下 @、

**22**開始使用

### 回答來電

### 主來電時,話機會發出鈴聲或震動 (除非書定爲靜音)。

步驟

- 1 按一下 四來接聽電話。
- 2 如果要結束通話, 請按一下 。

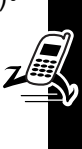

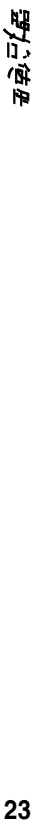

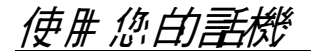

在關您話機元件的說明,請參閱節1頁。

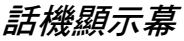

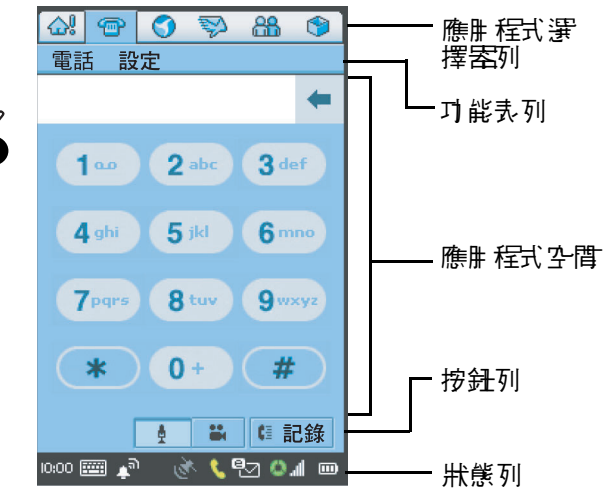

喉≞ 程式 饗 顯示 6 個圖示,能輕易存取常用的 擇器列 應用程式。

功能表列 顯示已開啟應用程式的功能表。

**"麖≞ 程式 空**<br>鷹≞ 星式空 星頭 日開啓的應用程式 。 間

按多列 顯示您在已開啟的應用程式內可 以選擇的按鈕。

神明ない みあ

#### 狀態列 顯示話機的狀態資訊。

### 使用觸控螢幕的控制功能

您可以使用隨他的觸按筆,按三下 庸示、立字、 或從 幕上的按鈕,來使用所有功能。按一下選擇一個項目。 **解按筆放在手機背面的儒存室裡面。** 

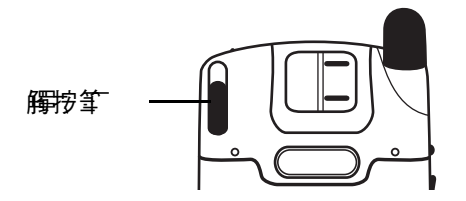

#### 使用導覽鍵

除了使用觸按筆之 外, 您可以使用導覽键 (②)。按下 4 個箭頭, 把螢幕上的項目反白。按下中央鍵就能選 擇匠白的項目。

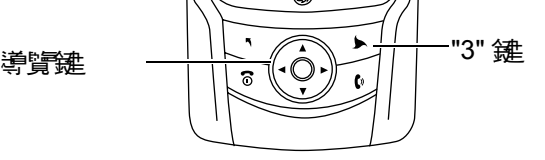

注意:本手册 說明如何利用 觸控螢幕控制功能來使用 話機的功能。一般而言, 本手冊沒有便括使用話機功 能的相對導管鍵操作方法。

25<br>全5年3分<u>11分</u>数数 25

俏 ほごば

### 使用 *"3"* 鍵

"3" 键 (で) 能開啓 3 的特殊功能。在關這些功能講參 閱 3 歡迎手冊。

#### 使用遊戲鍵

手機を動 偶遊戲鍵。 您可以使用這些按鍵來玩手機中 已安裝的遊戲。

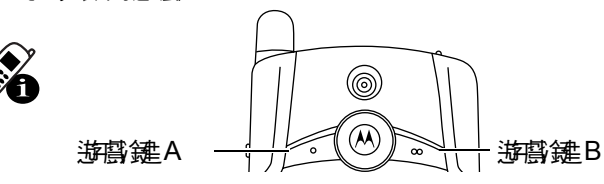

除了玩遊戲以外,您也能以下列方式使用這些鍵:

### *海野建A*

您在許多話機應用程式中,可以按下遊戲鍵A (21), 以便開啟功能表列內第一個 ( 最左邊的 ) 功能表。再 次按下 。」,就能關閉功能表。

### *逆啓建B*

按下捷徑鍵  $(\nabla)$ , 接著在 3 秒內按下海傳鍵 B  $(\infty)$ , 就能鎖定話機。詳細資料請參閱第 109 頁的「上鎖和 開鎖話機」。

神明ない みあ

### 開啟應用程式

您的話機內建立部分通訊、個人行事曆、以及娛樂應 ■程式 。 每- A 應用程式 均在相關的属示 。

您可以用下列方式開放應用程式:

- 在螢幕頂端的應制程式選擇案列內選擇關示。 螢 幕上永遠顯示這些捷徑。
- 審擇〔️️️️️® 應用程式啟動器出現,其中顯示您 評機所有應用程式的圖示 。 選擇您要開啟的應 用程式。

心 Ñ

"当皇

提示:您亦可以按 心 ( 捷徑鍵 ) , 再按 企 ( 遊 戲鍵 A) 來顯示應用程式啟動器。

• 按−ヿ ▽━(捷徑鍵) 就能開啓您最喜愛的應用程 式。預尋應用程式是首頁書面。在關加何爲這個 錦指定不同的應用程式, 畫參閱節 80 頁的「說定 功能捷徑鍵」。

您不需要 關閉應用程式 ,只要開啟下一個應用程式 即 司。手機會自動儀內您改動或輪入的項目。

下 列圖示 能開啟話機應用程式 :

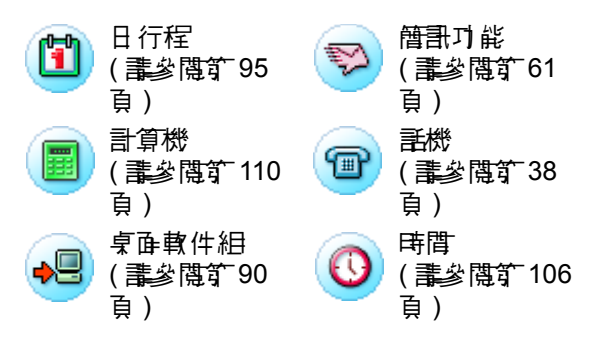

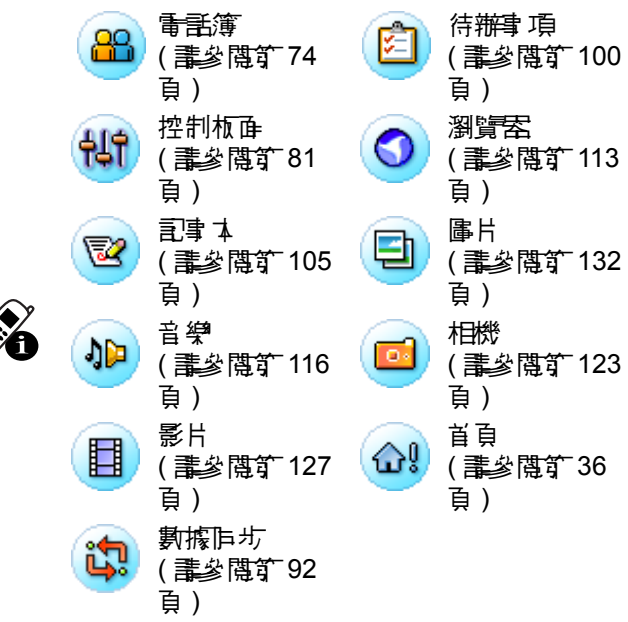

文件夾

K.

管理经纪制

許多應用程式包含文件夾群組。目前文件夾的名稱顯 示於螢幕頂端功能表列的右邊。

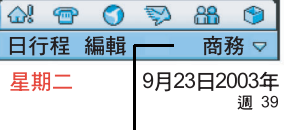

目前立件夾。 按一下立件夾名稱, 就能看到所有文件夾的清單。

您可以使用立体來網織您的項目。例如,您可以爲 **産務を利用**日連立個別的立体

#### 切換文件夾

按三下目前立件夾的名稱,從清單中選擇所要的立件 來。 如果 您要 檢視每一 立 件 來 內 白 每一 項目 , 講 選 擇 全部。

### <u>をすせあえ書き新演員</u>

#### 步驟

1 在應用程式中選擇所要的立件來。

2 建立新項目。項目自動指派到這個立件來。

### #頭目移動到不告的文件

步驟

- **1** 開啟項目。
- **2** 選擇不同的文件夾。 項目就會移動到這個文 件夾。

#### *新増、重新合名を判*除す*性*衣

#### 步驟

- **1** 按一下目前文件夾的名稱,選擇編輯文件夾。
- 2 加里要增加新的立件夾,**誰**按一下新增。 如果要把文件夾重新命名,請按一下編輯。 10果 要 移 除立 件 來 , 畫按三 下 刪除 。

宜

星行き

狀態指示器

顯示幕底部的狀態列顯示下列狀態指示器:

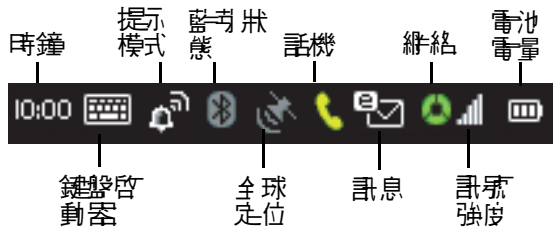

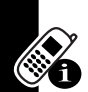

"当看我"

管型.

時鐘 **–** 顯示目前時間。

**鍵盤啓動器−** 挖− 下就能顯示螢幕上的鍵盤。(只 在游標位於立字項目欄位內,才會顯示鍵盤。)

提示模式 **–** 顯示目前選擇的提示模式:

聲音: 震動: 靜音: Λż

提示模式 羅玩 您 如果 收到 來 電动 訊 息 時, 詳 機 要 如何 **通知您。** 

10果要改變提示模式, 講按三下顯示 累,然後選擇您 要的設定。

藍芽狀態 **–** 顯示目前的藍芽狀態:

開啟:白色 關閉:放色

全球定位 **–** 顯示 GPS ( 全球衛星定位系統 ) 的地點服 務是關閉、閒置 ( 待命 )、或忙碌 ( 要求位置資訊 )。 顏色顯示定位服 辞狀態:

關閉:12-4 間置:白色 忙碌: 綠色

如果要打開或關閉定位服務,請按一下顯示器,然後 選擇您要的設定。定位服務能讓您在話機螢幕上追蹤 您目前的位置。

話機 **–** 顯示使用中通話的狀態:

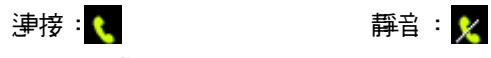

沒在通話在進行:

**語音郵件等待: ↓ 視像郵件等待:** еī.

注意:並非所有地區之關稅供應商皆提供 視像郵件。

訊息 **–** 顯示您有新訊息,以及訊息的類型:

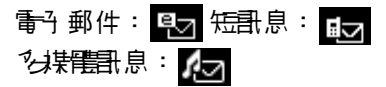

如果您的電話簿內有多媒體和息商 電話號碼, 指示器顯示白色。 如果您的重新簿內沒有 **訊息傳送者的電話癖碟,指示器顯示 裾色。如果 も多** 種類型的新訊息,則會顯示 | ▽ | 。

網絡 **–** 顯示網絡服務連線的類型:

沒有服務: ( ) 緊急服務: ( 紅色 ) 連接 GSM 絆絡: (- 個綠段) 連接 GPRS 絆絡: 2 ( 丽 個綠段 ) 連接 3G 絆絡: 4 (三 個綠段) 漫遊至 非本國類型的網絡: 指示器的區段是複色 數位助理模式 ( 話機關閉 ):

10里要打開或關閉數位則理模式,請按一下顯示器, 然後選擇您要的設定。(參閱節 50 頁的「切換至數位 助理模式」。)

俯

ゆぶ 心肌

此功能需

系統支援

**訊球強度 – 顯示維絡的訊球強度。顯示條愈多,表示** 網絡訊號愈強。

電池電量 **–** 顯示您電池內的電量。顯示的指示條愈多, 表示電池的電量愈多。如果影機使用了大量的電池電 量,例如視像通話,則指示燈會顯示裙色。 雷池正在 充電時會顯示 Ø2,電池無法充電時會顯示 <mark>8</mark>0。

### 狀態指示燈

話機頂端有三色燈,顯示網絡狀態,以及有來電或 訊息時發出指示。

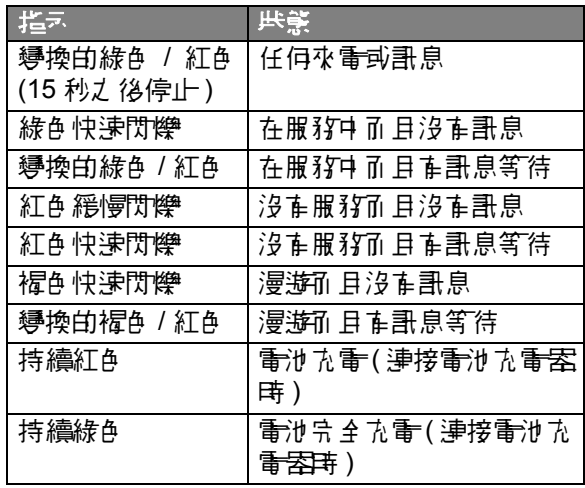

神明ない みあ 32<br>第4章 Site and Site 輸入文字

話機提供兩種文字輸入法,可讓您易於輸入姓名、數 字以及文字訊息。

手寫辨識

您可以使用觸按筆,在觸控式螢幕上直接寫字、號碼、 以及標點符號。如果要以觸按筆書寫,請按一下狀態 列內的 扁圆。出現手寫板或鍵盤 (取決於您上一次 使肿喘一種 )。如果出現鍵盤,畫形按一下 同 接著按一下彈出式功能表內的手寫。

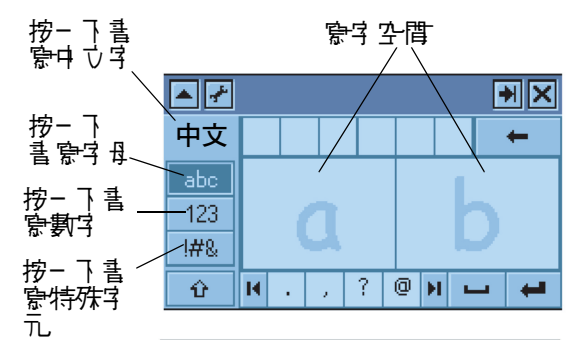

您要書寫時,請按一下手寫板左邊的中文、字母、數 字、或字元按鈕。然後以觸按筆在兩個書寫空間內寫 字。為獲得最佳效能,請交替使用兩個書寫空間,使 您在一個空間利害 高哥市 手機會辨難另一個空間上的 文字。

10果要輪入標點符號、特殊字元、空格、丹及返回鍵, 請按一下書寫空間之下的按鈕。

心

医经过

注畫:只直螢幕游標位於您可以輪入立字的欄位內, 您才能啟動手寫板。

# 虛擬鍵盤

您可以使用螢幕上的鍵盤來輸入立字。如果要啟動鍵 盤, 講按一下狀態列內的 图 图 出現手 寫板或鍵盤 ( 取 決於您上一次使用哪一種 )。如果出現手寫板, 畫形按 ■ ,接著按- 下彈出式刀能表下的英數鍵盤。

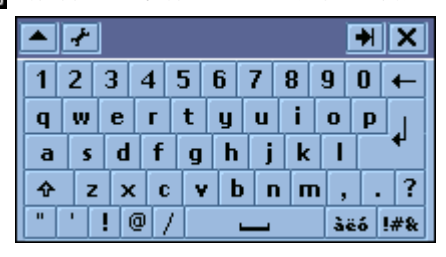

10里要輪1,誰以觸按筆物一下鍵擊按鍵。

注**意:**只在螢幕游標位於您可以輪入立字的欄位內, **您才能啟動鍵鍵。** 

### 使用 *AGPS* 位置資訊

您的話機能使用全球輔助定位服務 (AGPS),告知網 絡您所在的確實位置。

如要改變您的定位服務部定, 再接一下 手機狀態列內 的全球定位圖示 (■) ( 畫參閱算 30 百)。

#### AGPS *的特*

重時候無法取得多個衛星的充分訊號,這種常因 爲您 AGPS 話機的玉線無法建立位於澳盟空曬地區時的可

然马雷炸

管型.

偵測狀態。在這種狀況下,AGPS 功能將不能使用。 這種狀況包括但不限於:

- 在地下位置。
- 在建築物、火車、或其他在身殼的車輛兩 。
- 在任何全慶或混凝土區頂面建築物之下 。
- 在高建築物大問題感情
- 接近功率強大的無線電或電視用壓發射塔。
- 您的 AGPS 天線遭到覆蓋 ( 例如以您的手或其 他物品覆盖),或朝向地面。
- 

心 Ñ ż, نية Ą À

• 使手機も能正常運作的極端環境溫度。

在這種狀況下加里能計算您的位置資訊,可能比平時 耗費較多時間,而且您的估計位置也可能不精確。緩 慢走路或開車,也可能大幅降低 AGPS 的效能。

即使能從多個衛星獲得充分的訊號,您的 AGPS 功能 只提供概略的位置,概略位置通常在您正確位置的 150 英尺 (45 公尺 ) 的範圍內, 但在時候謀差更大。

您話機的 AGPS 功能所使用的衛星,是由美國政府所 控制,心医尊守美国国防部 AGPS 使用者的策,以及 **聯**邦無線<del>重導</del>航計畫的任何變更。這些變更可能會影 響您話機 AGPS 功能的效能。

# 首頁畫面

首頁畫面能顯示多種內容。可能有您約會的摘要、訊 息、對於新聞、娛樂、及運動內容的個人連線。

### 顯示首頁畫面

首頁書面會在您開動話機電源,完成啟動程序之後出 現。 您也能以下 列挥作霸示首百書 在:

- 按下 ▽️ (如果捷徑鍵副定爲預設設定)。
- 按一下 @ 膽用程式選擇案列或應用程式啟動案 內的圖示。

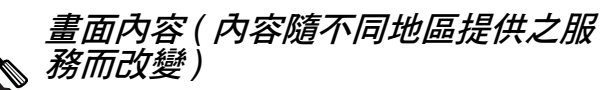

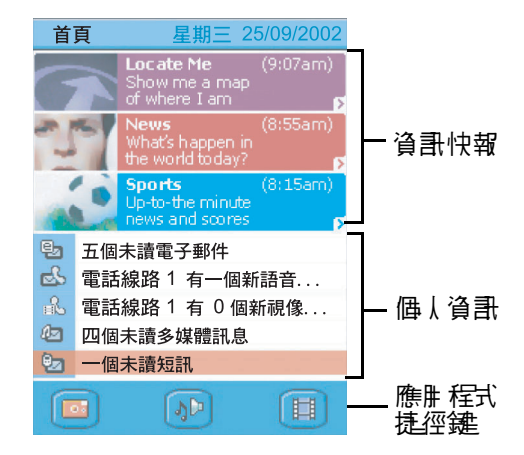

ηψ

NI:

ÀШ
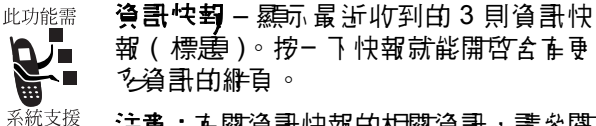

注意:有關資訊快報的相關資訊,請參閱 3 歡迎手冊。

**電く資訊 – 顯示新電子郵件、語音留言、多集體訊息、** l<del>簡短訊</del>息、即將來臨的約會、丹 b 進行中的工作。按 - 7 項目, 就能開啟其 應用程式 ( 訊息、日 行程、或 待辦事項 )。

應出程式使電話 – 顯示讓您的最喜愛的應用程式的 3 個圖示。

# 個人化首頁畫面

步驟

- 1 開啓首頁畫面 (如果尚未*羈*示)。
- **2** 按一下 首頁 > 設定。

**3** 按一下事件標籤。

**4** 選擇您要在個人資訊畫面內顯示的項目: 電 子郵件、語音留言、多媒體訊息、日行程 ( 約 會 )、待辦事項 ( 進行中 的工作 )、或簡短訊息。

**5** 按一下應用程式標籤。

**6** 選擇您要在應用程式捷徑畫面內顯示的應用 程式。

lige 汕 فيناتا 同

通話功能

# 開啟話機應用程式

使用手機應用程式來撥打語音及視像通話。您可以用 下列方式開放這個確則程式:

- 按一下 刀。 詳機應用程式開啟時,會出現最近播 打的電話清單。
- 按-下應用程式選擇案列或應用程式啟動案別的 (@)。 手機應用程式開啟時,會出現播打的鍵盤:

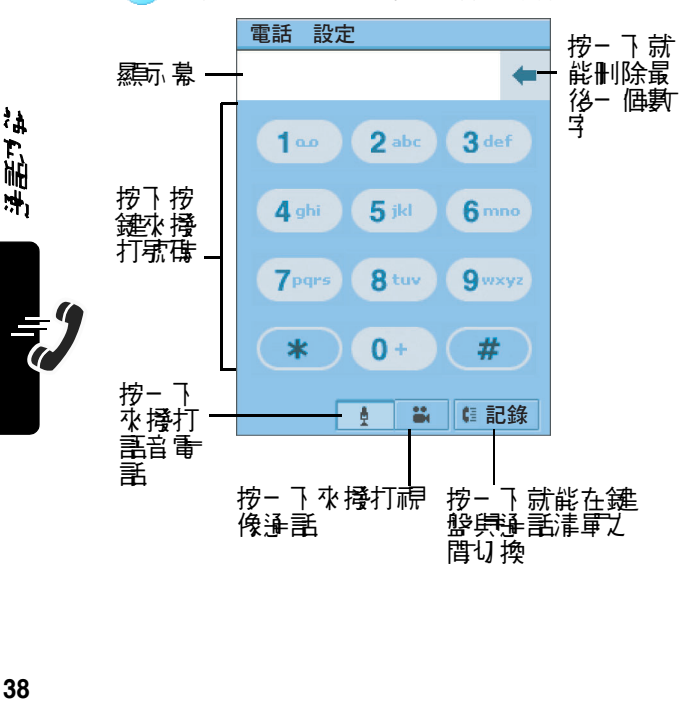

顯示您的電話號碼

您的重話號碼必須設定於 USIM 卡才可使制此功能。 按-下 雷季> 本機速度。手機羅京您的電話號碼。

撥打語音電話

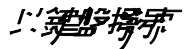

- 力蒙 **1** 按一下應用程式選擇器列或應用程式啟動器 內的 。
- 2 按-下圖示 ( <u>● )</u> 水<del>選</del>擇語音電話
- 3 使用解按筆在按鍵盤上按電手號碼。 如果您在撥號時輪入錯誤數字,讓按一下 ◆ 來刪除最後一個數字 。 按住 → 就能刪 除所有顯示的數字。
- 4 按一下 *见* 來播號。

# 撥打特殊字元

**撥打電話時 ( 有數字顯示 )**, 按一下星號鍵, 在雷 話號碼內插入特殊的撥號字元:

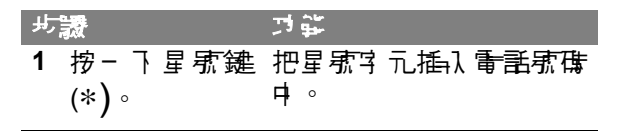

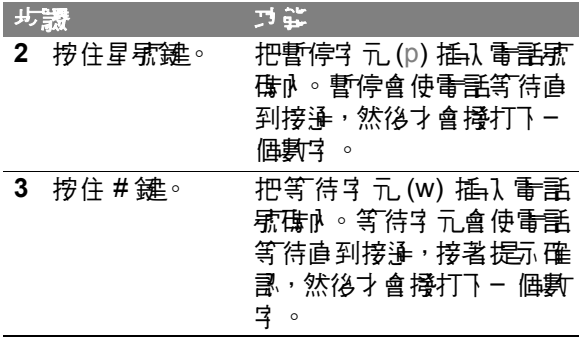

# 的名字医学

您可以自動撥打儒存的電話號碼。參閱節 78 頁的「U手 聯絡人通訊」。

#### 語言语言

如果語音通話失脚 ( 忙線或沒有接聽 ), 則會顯示通話 生財的訊息。如果要重撥電話,請按一下重點按鈕。

#### 撥打視像通話

您可以對擁有視像通話力能的其他裝置撥打視像 通話。

### *對子-割話機操打飛喚连話*

您可以撥打鍵盤上的電話號碼,向另一部話機撥打視 像浄話。

#### 力能捷徑:您可以向儲存的電話度相關機能 話。參閱第 78 頁的 「與聯絡人通訊」。

#### 步驟

- 1 按一下應用程式選擇器列或應用程式啟動器 內的 。
- 2 事整相機鏡頭的位置,以便面對您要傳送的 影像。(参閱節 124 頁的「相機鏡頭走位」。)

注意:揚聲器在使用視像通話時會自動開啟, 所以不需要 把手機居折耳 4 。

3 使用解按等在键缝上按<del>雷季</del>减低。 10里您在撥號時輪入錯誤數字, 講按一下 ← 水刪除最後- 個數字 。 按住 ← 就能刪 除所を羅示的數字 。

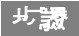

# 4 按一下 ( **2 )**。

電話接通後,螢幕上端顯示遠端的相機影像, 而底部顯示本機的影像。

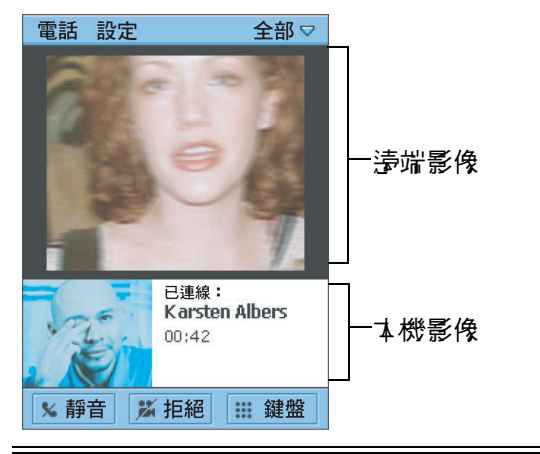

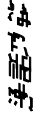

44. 计编辑<br>44. 计编辑<br>42

對音螢揚打房後逢話

如果要對電腦撐打視像通話,您可以使 用:

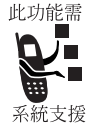

- 淨舌記錄清雪 如果要對淨舌記錄清 軍利 的雷腦撐打雷話, 畫按一下 您要 撥打的電子郵件位址。
- ・ 職絡 / 如果要撥打已儲存的電話號碼, 講參閱 第 78 頁的 「與聯絡人通訊」。

• я 置電子 郵件位址- 但要播打雷機的雷子 郵件 位址, 畫按- 下電子郵件、簡短訊息、多模體訊 息、文字訊息、或 HTML 網頁內的位址。

# 重書生命的病象運話

dQ果 視像通話失敗,會有別思想的,失敗的原因 ( 例如, 不支援視像通話服務)。按一下螢幕底部的下列按鈕之 一,以便繼續:

- 傳送多媒體訊息 按- 下就能把多媒體訊息傳送 到相同的電話號碼。
- 語音 按一下就能對相同的電話號碼櫓打語音通 話。
- 開淮 捞– 下就能匝到撬球键鼹。

## 使用自動重撥

開啟自動車 医白葡萄糖 医白葡萄糖 話 ( 忙線或沒有訊號 )。如果重撥 10 次之後還沒有接 通,話機就會停止重撥。

如果要開啟自動重撥功能:

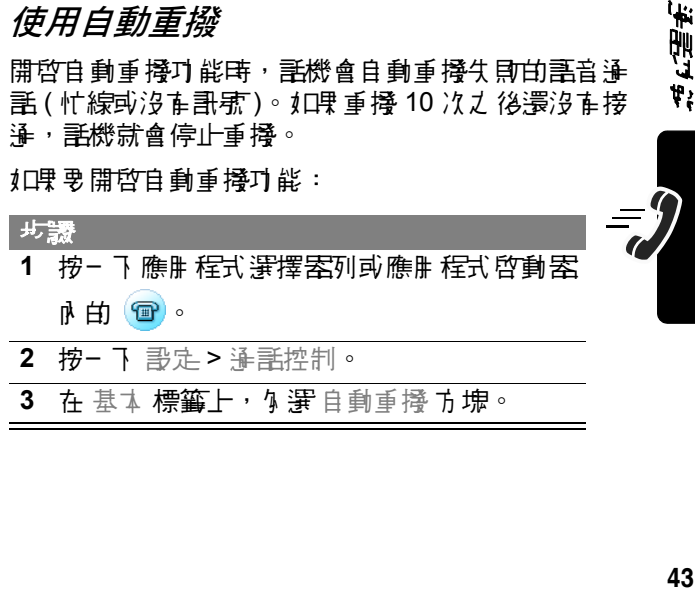

活動す 41

## 撥緊急求助電話

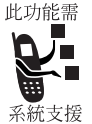

您的服務供應商至少設定一個或多個可 在任何狀況下,即使評機已上鎖或未插入 USIM 卡扎可撥接的緊急求助電話號碼 系統支援 (例1口911、999)。

您的服務供應商可能在 SIM 卡內設定額外的緊急號 碼。但是您的 SIM 卡必須插入話機,才可使用儲存於 卡上的號碼。在關 SIM 卡緊急求助電話 電話 计单位通信 訊,請洽詢您的服務供應商。

注意:氐 爲每個國家的緊急電話/電話不盡相同,所以 您話機設定的緊急求助電話號電話 调音 球灌行,而且 ↑■時由於網路、環境或介面的問題而無法撥打緊急求 助電話號碼。

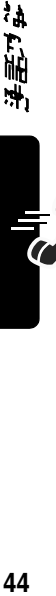

撥出通話

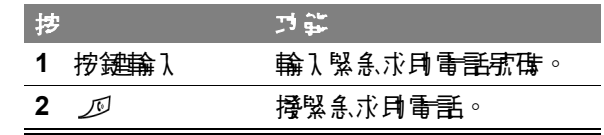

# 在緊急通話時使用 *AGPS*

您撥緊急通話時,話機的輔則全球定位系統 (AGPS) 功能可以計算您的大略位置,並協助緊急服務人員找 到您。

注意:

- 只在處理緊急事故中心能接收並成理位置資訊, 這項功能才能使用。如果您不確定您的地區處理 緊急事故中心是否能接收 AGPS 的位置資訊, 畫 聯繫您地區的有關機關。
- 篇7 在播舉魚涌話時能使用 AGPS 功能,手機心 須啓動這項服務功能 ( 講參閱節 29 頁 )。

篇 7 獲得最佳效果, 您要找到合<del>滴</del>位置,<del>讓電話</del>天線 能得到在空曬地區時的清晰受測環境。如此充計您的 話機存取 AGPS 的衛星訊號。即使在良好的情況下, 也可能需要 30 秒鐘甚至更長的時間,才能判斷您的大 概位置。如果 海少存取 衛星 訊號, 這個時間會 導長, 結果 的精確度 # 會下 fǎ 。

加里您的話機沒有充分存取 AGPS 衛星訊號,話機就 會把已連接的最近通訊塔位置,自動提供給處理緊急 事故中心。

因為 AGPS 功能的限制,請向處理緊急事故中心提供 您儘量正確的位置,猶如您使用的是沒有 AGPS 功能 的話機。此外,請儘量按照處理緊急事故中心的指 示,維持話機持續通訊。

#### 傳送鈴聲

您正在通話時,可以經由傳送鈴聲,輪入信制卡號碼、 密碼、以及電話外線資料。

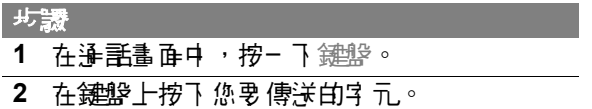

字元將做為鈴聲傳送到網絡。

歌づむ

## 接聽來電

您收到打入的語音或視像通話時,話機會發出鈴聲或 震動 ( 除非設定為靜音模式 )。

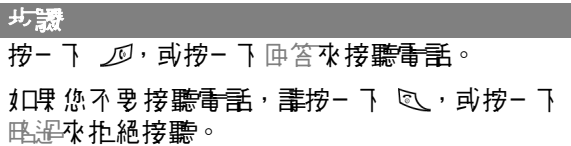

如果您在進行語音通話時接聽新的語音通話,此時會 進行新的語音通話,原先的種話會保留。

10男您正在接聽電話,而在另一種話保留時,接到新 的語音通話,此時螢幕會出現下列按鈕:

- 忙線:按- 下就能把來雷傳送到票音留言。
- □ □ 回答: 中部は常になる。 同じ: おんじょう はいきょう はいりょう はいりょう はいじょう はいじょう はいじょう はいじょう しゅうしゃ こくしゃ こくしゃ こくしゃ こくしゃ しんしゃ しんしゃ しんしゃ しんしゃ しんしゃ しんしゅう しんしょう しんしゅう しんしゅう しんしゅう しんしゅう しんしょう しんしょう
- 回答而切斷進行中通話: 按- 下就能接聽來電, 目 前的通話會中斷。 如果 在另一 偶通話保留, 清偶 通話不受影響。

注意:話機不支援同時的語音及視像通話。如果您 在使用語音通話中的事 化到打入的 扁像通話 化中心的 摆是瞧溫打入的視像種話,或中斷目前的事音種 話,然後接聽視像通話。

44. T.附, 当<br>46 ٩ì, 開"

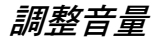

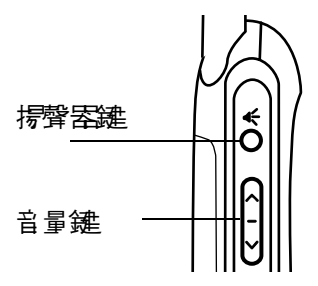

在通話中按一下話機左側 的音量鍵,就能改變聽筒、 揚聲器、或頭戴式耳機的 音量。按一下按鍵頂端, 就能提高音量;按- 下按 鍵底部,就能降低音量。

#### 使用揚聲器

您的話機內建了可以免持話機使用的揚聲器。按一下 手機個邊的揚聲器鍵,就能的動或關閉場聲器。

如果您要以揚聲器接聽來電,誰在話機發出鈴聲或震 動時按下揚聲器鍵。

#### 在語音通話中使用功能

#### 將麥克風靜音

10果要使麥克風靜音,使對方聽不到您的聲音 按− 下 通話螢幕中 的語音 按鈕 。

**泽話靜音時,靜音按鈕就變成了**取消靜音。如果要 開麥克 · 畫挖- 下風洋譯音。

#### 保留準書

在淨話畫面中, 按一下保留按鈕。淨話保留時, 保留 按針就變成了恢復。 如果要恢復通話, 建按- 下恢復。

## 通話轉接

您可以把正在進行中的通話,或保留的通話,轉接到 另一個電話號碼。

#### 步驟

**1** 在通話畫面中,按一下 電話 > 轉接。

顯示轉接畫面。

- 2 以下列方式*之一,* 撥打您要轉接電話的號碼:
	- 在鍵盤標籠上,按一下您要轉接電話的號 碼,然後按一下完成。
	- 在潼訊錄標籠上,按三下您要撐打的已儲 存聯絡人的姓名。接著按一下您要撥打的 已儲存號碼。

**净手轉接**完成後,螢幕會*羅*示被轉接。接著 通話會中斷。

## 在達話選行中 爆打了一 俚重重

您可以在種話往時,或種話保留時播打第二個電 言。然後您可在這兩個電話之間切換,或把電話10 入電話會議。

步驟

**1** 在第一個電話進行時,或保留時,按一下鍵 盤。

顯示撥號鍵盤。

**2** 按一下您要撥打的號碼。

ង

近尾す

#### 步驟

3 按- T *见*。

如果通話成功,一通話正在進行,另一通話 保留。螢幕顯示這兩段通話:

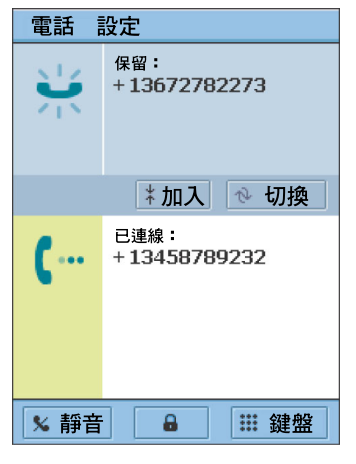

#### 切換通話

10果要在進行中的通話使留的通話之間切換, 按- 下切換。使開中的通話變成保留;保留的通話 變成使用中。

## 通話

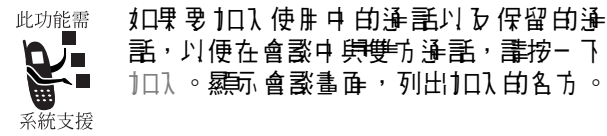

#### 為會談新增通話

會談中最多可以加入 5 段通話。 監會談新增通話:

步驟 **1** 在會談畫面中,按一下鍵盤。 2 按一下您要新增的對方*電*碟。 3 捞一下 *见*。 如果通話成功,會議畫面下方會顯示撥打的 電話號碼。

**4** 按一下加入,在會談中加入通話。

#### 在視像通話中使用功能

#### *埃*麥克 免*輕*音

在視像通話中加里亞 使变黄色 翻译 计二进制 医不到您 的聲音, 講按- 下淨話螢幕中的譯音按鈕。

10里要開麥克區, 畫按一下取消靜音。

#### # 紐需喚

d口果要在視像通話中 拒絕視 - 請按一下 拒絕。如 果哥定拒絕視像, 臺端裝置上的視像就會凝止。

10里 男 恢 復福像, 達捞 – 下 解銷。

#### 檢視通話記錄

話機保存了您最近撥出、接聽、和未接 ( 沒有接聽 ) 的 電話清單。此清單由最近的記錄排列到最舊的記錄。

10男 要検視通話記錄清單:

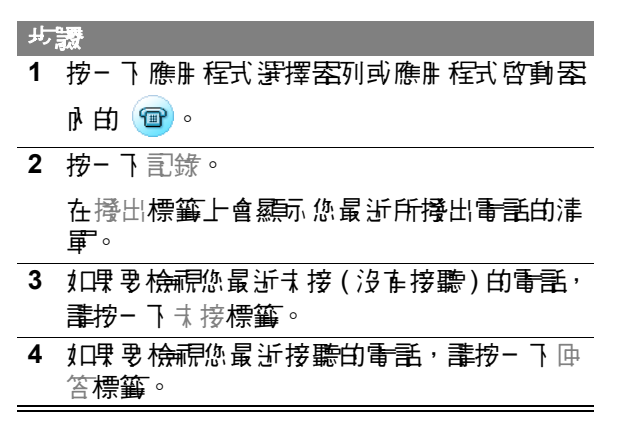

# 從早晚年生時

加里奧 播打氰綠清電訊 的雷哥,誰按三下戚碑。 注意:在撥出、ま接、丹及回答標籤上的電 司丹播打語音雷話。按−Ⅰ雷哥號碼前的視像通話 圖示,選擇視像通話,便可以撥打此*電*盘的視像通話。 基地地區可能禁止或股利使用無線設備及其配件,在 使用此類產品時必須遵守法律條文和規章。

## 法俟完除法里

如果要刪除記錄清單內的所有電話,請按一下 電話 > 清除通話記錄。

### 切換至數位助理模式

10里您要在無法使用電話的狀況下 ( 例如在飛機上 ), **而要使用話機的行事暦を煩禁物」があります。**<br>而要使用話機的行事暦を娯**到**前能,講把話機切換爲 數位助理模式。

在數位則理模式中無法連接網絡,撥打電話或傳送訊 息。此外,也無法使用藍芽與 GPS 定位服務。

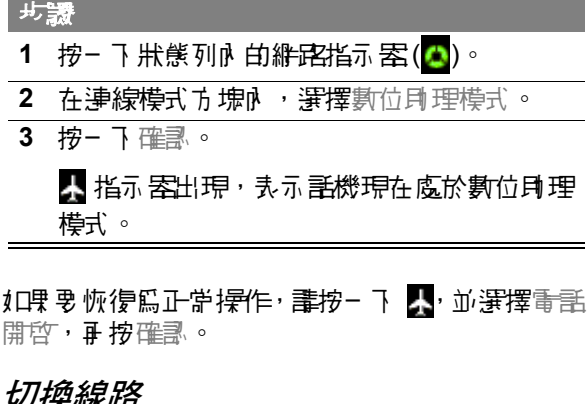

1.4mm/光端<br>52

# 切換線路

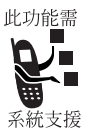

如果您的 USIM 卡具重兩條電話線路,您 可以在線路 1 及線路 2 之間切換。

10里要切換線路, 建按一下 電話 > 切換至 電話線路 1/2。

#### 關閉來電鈴聲

您可以把話機的提示模式設定為震動或靜音,關閉來 電的鈴聲。請參閱第 30 頁的 「提示模式」。

#### 使用選擇性的網絡功能

#### 使用來電身份

如果您有使用撥號線路身份 ( 來電 身份 ) 此功能需 功能,您在接聽之前可以查看來電者是 | 丰。 八哩 來 雷老 儒存 爲 臘 絡 ↓ , 就 會 羅示| 來電者的姓名與電片(您新增聯絡人時如 系統支援 果包括圖片 )。否則,話機只顯示來電者

的電話號碼。

加里來雷沒在來雷事份資訊,螢幕會羅示無法辨識。

#### **隱蔽您的來語事**的

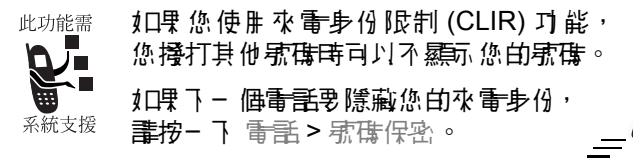

#### 使用電話待接

此功能需 10里您有使用電話待遇力能,在數據通話 進行中,螢幕會通知您在來雷。螢幕羅玩 下列按鈕:

• 略過 – 按一下就能拒絕來電。

系統支援

• 中斷— 按— 飞 就能接聽來 看,並將且前的數據種話 中斷。

如果要啟動電話待接功能:

步驟 1 按一下應用程式選擇案列或應用程式啟動案 內的 。 **2** 按一下 設定 > 通話控制。 **3** 在基本標籤上,勾選語音通話待接方塊。

### 使生活等接

如果您使用通話轉接力能,所以能把打入 此功能需 的語音 医肾上腺瘤 医精神病 碼。您可使用來電轉接選項來指定話機應 轉接的電話。當您準備好再次接聽通話 系統支援 時,您可以關閉來電轉接功能。

如果要啟動來電轉接功能:

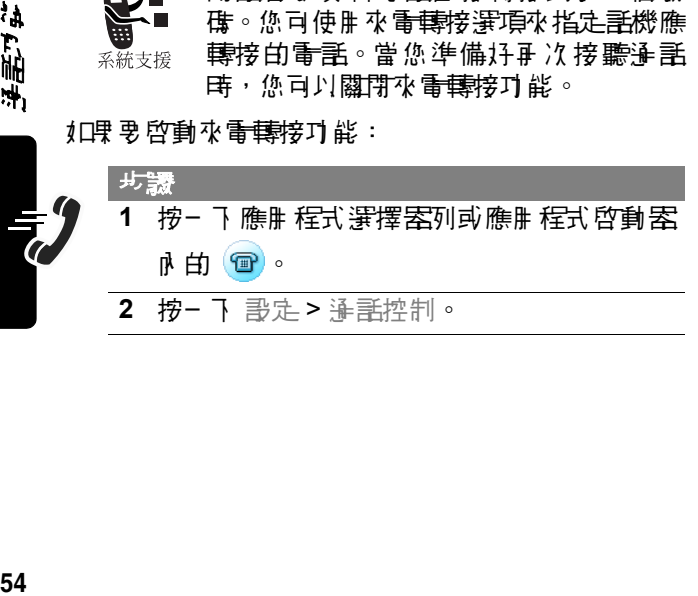

神馬力学

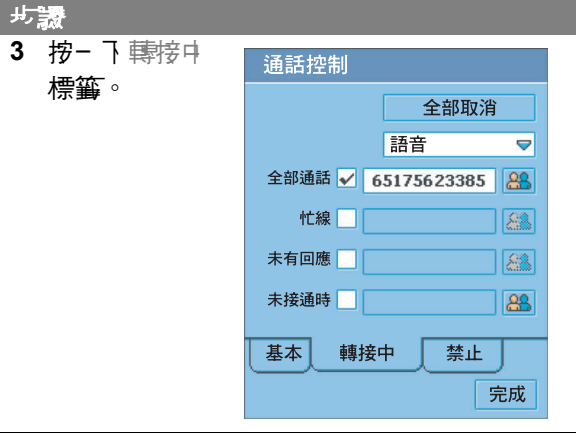

- **4** 選擇您要指定轉接選項的來電類型: 語音或 資料。
- 5 勾選您要轉接的通話類型旁邊的小方塊:全 部通話 , 忙線 ( 只有語音 );未有回應 ( 只有 言音 ),或未接藩時 ( 只在言音 )。如果您選 擇全部通話,就不能選擇其他選項。
- **6** 以下列方式之一輸入所選擇通話類型的轉接 號碼:
	- 10男要手動輸入號碼,請按一下通話類型 旁邊的長方塊。按一下顯示鍵盤上的號 碼,然後按一下完成。
	- 10男要轉接到儘內的聯絡人,輩按一下淨 **話類型旁邊的 <mark>88</mark> 。按- 7 所儒存聯絡**人 的姓名,然後按三下儲存的號碼之三

選擇的轉接號碼顯示於長方塊內。

## 使生活思想

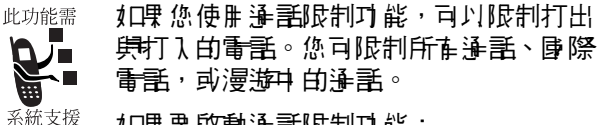

如果要啟動通話限制功能:

# 步驟 **1** 按一下應用程式選擇器列或應用程式啟動器 內的 。

- **2** 按一下設定 > 通話控制。
	- **3** 按一下禁止標籤。

**4** 選擇您要限制的打出與打入電話。

5 輪入您的通話限制密碼,並按下完成。

如果要變更您的限制密碼:

步驟

1 在禁止標**範上,按-**下更改密碼。

- **2** 輸入您的舊通話限制密碼,並按下完成。
- 3 輪】新密, 住 10 個字元), 然後按- 下完 成。

試行制

1.4m消光<br>56

檢視話機使用

## 設定通話計時選項

#### 步驟

**1** 按一下應用程式選擇器列或應用程式啟動器 內的 。

**2** 按一下 設定 > 通話功能。

- **3** 在通話標籤內設定下列選項:
	- **發聲計時器-加果您要話機在通話的特定** 間隔發出提示聲音, 畫賽擇 1 至 15 分鐘 的時間間隔。選擇關閉來關閉發聲計時 器。
	- 顯示 如果您要在通話時顯示通話的經過 時間,請選擇時間。選擇關閉來關閉通話 顯示。

#### 徐祥手等世尊許

**話機會記錄您的淨話時間。如果要檢視確語時間資** 訊:

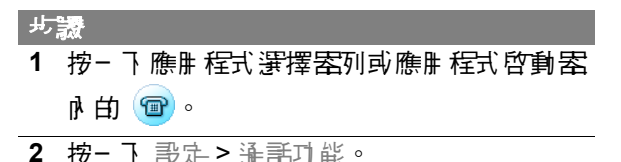

步驟

**3** 按一下計時標籤。顯示下列資訊:

前一次通話 – 您最後播打或接聽的電話的通 話時間。

撥出 – 從上次重設以來,所有已撥打電話的 通話時間。

來電 – 從上次重點以來,所在已接聽電話的 通話時間。

全部通話 – 從上次重設以來,所有己撐打及 已接聽電話的確重話時。

累積時間 – 話機所有通話的時間。您不能重 設這個時間。

·注**意:**自連接您開發供應商 維**序**的超一刻開始計算, 直至您按 @、結束灌話為止,這期間所花的時間,稱 **爲維序連接時間。其中 魚括忙線及響鈴的時間。這些** 計時器上顯示的網路連接時間,不一定等於服務供應 商向您收取费用的時間。有關帳務資訊,請聯絡開 務供應商。

#### 重設通話計時器

如果要重設撥出、來電、以及全部通話計時器,請按 一下計時上的重設按鈕。

ł.

近尾す

# 徐祥学家

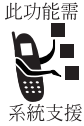

您的話機維絡可以提供您有關通話費用 的資訊。

如果要檢視這些資訊:

14 向 16

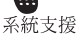

步驟 **1** 按一下應用程式選擇器列或應用程式啟動器

**2** 按一下設定 > 通話功能。

**3** 按一下收費標籤。 顯示您通話費用的相關資 訊。

# 使用語音留言與視像留言

您可撥打絆絡語音留言 <del>與視</del>像留言電話 此功能需 **肆碑,聽取留言。 事音 留言 身福段留言 的 訊息儒存 在継絡系統,而非話機中** 系統支援

# <u>律有*您的語音可能的事*音的</u>

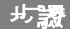

**1** 按一下應用程式選擇器列或應用程式啟動器 內的 。

**2** 按一下 設定 > 郵件號碼。

- **3** 輸入語音留言或視像留言的電話號碼。
- **4** 按一下 完成。

## 聽取語音留言或視像留言的訊息

您收到哥息時,狀態列會顯示哥息圖示 ( 畫參閱算 30 頁 )。

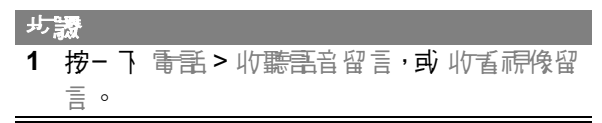

#### 話機會撥打您的語音留言或視像留言的號碼。如果沒 有偶存感は,手機會提示您儲存感味。

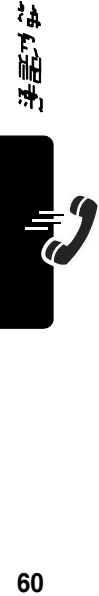

# 訊息與電子郵件

您可以建立、傳送、及接收下列類型的訊息:電子 郵 件、<del>7.媒體訊</del>息(*7<del>.其體訊</del>息服称*)、以及<del>簡短訊</del>息( 短訊服務 )。

您可以使明電子郵件及多種體訊息, 來傳送儀內向聲 音、影片、以及鶥片檔。有關如何下載這些檔案,並 儲存到話機的相關資訊,請參閱 「新聞和娛樂」。

#### 設定訊息帳戶

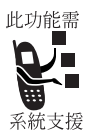

在您能收發訊息之前,必須設定帳 戶。聯絡您的服務供應商以取得帳 戶的詳細資訊。

#### 電子郵件

10男 男 收發電子 郵 件,您必须要求准确提供的是可以为 電子郵件帳戶。

話機支援下列電子郵件通訊協定: IMAP4、POP3、以 及 SMTP。

10男 要 建立 維隆維尼神長戸:

步驟

- 1 開啟控制板面 (Ni)。
- **2** 按一下連接標籤 > 網際網路帳號 > 帳戶 標 籤。
- **3** 按一下新增。

*쿪븠뿣랼*걕*뾔* 

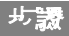

#### **4** 輸入以下設定:

帳戶名稱 – 輸入這個帳戶的名稱。

連接類型 – 選擇這個帳戶用以連接網際網路 的網絡類型。您的服務供應商應提供這些資 訊。

- **5** 按一下進階。
- **6** 在伺服器標籤上輸入下列資訊:

用戶名稱與密碼 – 您連接網際網路時,通常 不需要輸入這些資訊。但是某些服務供應商 可能要求您輸入。

地址—— 輪入 您帳戶 的维隆继承位址 - 您的服 務供應商應提供這個位址。

**7** 在登入標籤中,勾選自動取得 IP 位址以及 自 動取得 DNS 位址市塊。

話機會自動從您的服務供應商取得 IP 與 DNS 位址。

加果您設定網際網路, 机械工具 化可能维生素 際継序, 而且您懷疑位址錯誤,那麼誰向服 称供應商調問 IP 舞DNS 位址。在 IP 位址为 主要 / 次要 DNS 位址市 **塊中 輪 l 位址**。

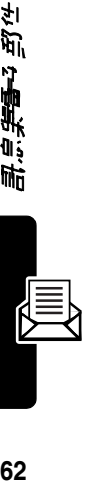

型红

计总结合理

#### 步驟

8 **10里您連接代理価服器, 建在代理標籤上,** 勾選 使用代理伺服器 方塊。所謂代理伺服器 是儒存継百副本的電腦,所以您能比從其原 始位置更快、更安全取得網頁。

10男要使用代理信用器, 重指定代理信用器 的位址提升的增压。 医尿道 医胃切除术 医骨 這些資訊。

如果您使用代理伺服器,您可以指定從其原 1.台价置存取的絆站清單,而不是透溫代理值 服器。在代理除外條件方塊中的偶別行上輪 入 每 一 位 址 - 。

**9** 在其他標籤上,選擇下列項目:

啟動PPP擴充標準 – 如果您的服務供應商支 援這些擴充標準,請勾選這個方塊。 PPP 擴 充標準可讓您的話機提供加密等功能,以便 提高網際網路的安全性。

純立字 認證 – 加里您的服務供應商需要這項 功能,請勾選這個方塊。

**10** 按一下完成。

#### 加里奥 從控制板面建立電子 郵件帳戶:

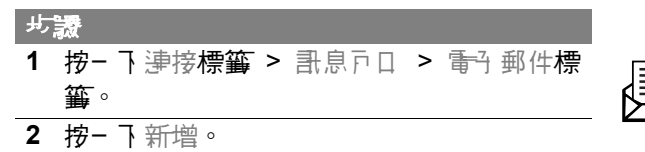

浦

雪性

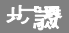

#### **3** 在基本標籤上輸入下列資訊:

帳戶名稱 – 輸入這個帳戶的名稱。

您的性名 – 輪入您要在客出的電子郵件上霜 示的姓名。

雷郵地址——輪入您服務供雇商提供的位址。

連接類型 – 選擇別 内存取電子 郵件価服器的 連接類型。您的服務供應商應提供這些資訊。

**4** 在收件箱標籤上輸入下列資訊: 世貢名稱、密碼、歸接收個盟案地址— 您的 服務供應商應提供這些資訊,辨識用以儲存 您所接收看~~ 郵件的看腦。

下載 – 10里您沒在很多時間來下載電子郵 |件,您可以選擇只構取標題 ( 寄件 ) 、 主旨、 ||典日||排),或 設定大 小限制 ( 如果 電子 郵件大 於這個限制,那麼只下載標題 )。您可以稍後 下載完整的電子郵件。

**5** 在發件箱標籤上輸入下列資訊:

傳送佈照 零地址— 您的服務供應商會直您提 供他們的傳送佈開案位址, 刑 以辨難傳送您 **タネ 郵件的電機。** 

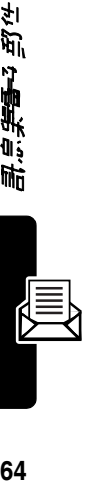

马午

计定集总理

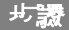

**6** 在進階標籤上,輸入下列項目:

保密連線 – 如果您的服務供應商 秉您擁在 保 密連線,請勾選這個方塊。所謂保密連線表 示您連接継際継電時,所在資訊 ( 包括您的 用戶名稱、密碼、與所有訊息)都經溫加密, 以獲得最高安全性。

傳送電郵埠時間 – 您可能不要要改 變這些設定。

Ⅲ MIME 解碼 — **MIME 解碼是− 項標準,讓** 您能夠傳送非立字的訊息 (例如圖片) 以及經 過強調的字元。請勾選這個方塊,來使用這 項功能。

11密密碼認證 – 如果您的服務供應商設擁 在這項功能, 建体混淆作用方法, 把您的密盘扣密。

**7** 按一下完成。

#### *"封集體訊息?簡短訊息*

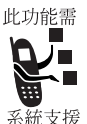

您的服務供應商應該已經在您的話機 上 **書定多媒體訊息及簡短訊息帳戶。** 

從控制板面檢查帳戶設定:

力調

**1** 按一下 連接標籤 > 訊息戶口。

活動

國体

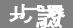

**2** 按一下多媒體訊息或簡短訊息標籤來檢視帳 戶設定。

# 開啟訊息應用程式

使用訊息應用程式來建立、傳送、及接收訊息。如果 要開啟這個應用程式:

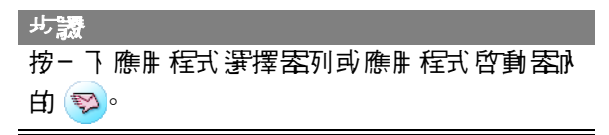

開啟訊息應用程式時, 會顯示您已經建立的 帳戶清單:

注意:紅外線/藍书 帳 戸 儒存 手機 從藍肉 万 紅外線接收到的資料。 有關這些功能的更多 資訊, 畫參閱拿 84 頁 ( 紅外線 ) 及第 85 頁 ( 藍芽 )。

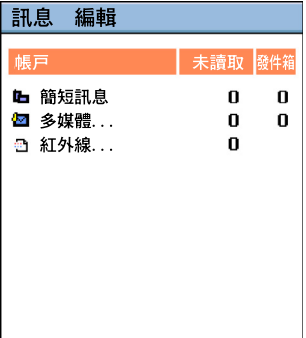

**66**訊息與電子郵件

野伴

计算等等

#### 建立及傳送訊息

#### 最多的生產資本開設

10男要撰寫及傳送電子 郵件或簡短訊息:

步驟

- 1 按一下帳戸清軍M 的電子郵件或<del>簡短訊</del>息帳 戶。
- **2** 按一下訊息 > 新增。
- 3 在到欄位下,以<del>觸按筆或</del>虛擬發輪入收件 人的位址(電子郵件)或電話號碼(簡短訊息 )。

如果要輸入來自於電話簿的已儒存位址或電 話號碼,請按一下到。

加里奧輸入數個位址或電話網球 建有基丁 輸入逗點。

- 4 在主題欄位内 (僅用於電子郵件), 撰寫主旨 行。
- **5** 在文字區域內撰寫文字訊息。
- **6** 加里要為電子郵件新增附件,請按一下 然後按三下新增。接著選擇您要附加的已儒 存檔案。

注意:您無法傳送或轉寄禁止轉寄的多裝體體。

**7** 訊息完成後,請按一下傳送。

昆虫美

國体

# 多媒體訊点

您可以建造力及傳送される。 張秀 多赤 幻燈片的 多糖電話 息,而幻燈片具有圖片、聲音、以及文字。

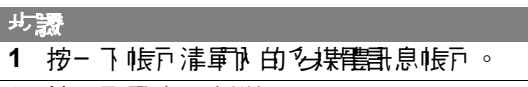

- **2** 按一下訊息 > 新增。
- **3** 選擇您要建立的訊息類型僅文字、僅多媒體 、 或立3 和多棊體。 接著按− 下 宗 成 。

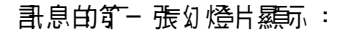

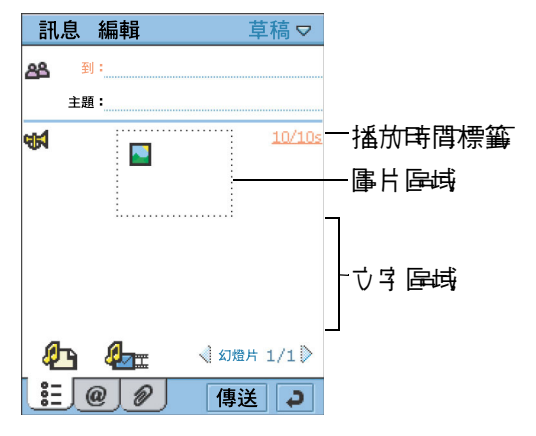

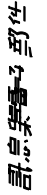

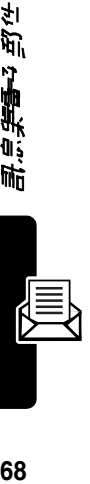

步驟

4 在 到 欄位內,輸入收件人的電話/電子 郵件位址。 ( 收件 ) 心理的 是多媒體評 息的理 戶。)

加里要輸入來自於通訊錄的已儒存號碼,畫 按一下到。

加里要輸入數組電話網球,非在其間輸入混 點。

5 按- 下 **は【** 來1□】聲音。接著您司丹錄製新 的聲音, 或選擇已經儒存的聲音機關。 您可以把下列類型的已儒存聲音檔新增到多 媒體訊息: WAV 與 AMR。

注意:您無法傳送或轉寄禁止轉寄的多媒體檔。

6 按- 下 1 以新增lash 。 您接著可以選擇已 經儲存的圖片檔。 您可以把下列類型的品種有量片檔新增到多 媒體訊息: BMP、WBMP、GIF、PNG、JPEG、 與 TIFF。

注意:您無法傳送或轉寄禁止轉寄的多媒體體。

**7** 按一下文字區域,在文字區域內放置游標。 以*觸*按筆或虛擬鍵盤來輪入ひま 。

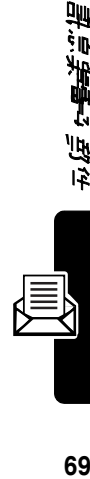

清雪岩

國体

步驟

**8** 如果要設定幻燈片的播放時間,請按一下播 放時間標籤 (20/20s)。指定您要幻燈片播放 多久時間 ( 以秒為軍位 ), 然後自動進入訊息 內的下一張幻燈片。

播放時間標籤內的第一個數字代表目前這張 幻燈片選定的播放時間。第二個數字代表訊 息內所有幻燈片的總計播放時間。

**9** 如果要為訊息新增另一張幻燈片,請按一下 。

10 10里要播放幻燈片展示,講按- 下 4<del>0m</del>。

**11** 訊息完成後,請按一下傳送。

· 主<u>書</u>:

- 多媒體訊息的最大容量是 30KB。 如果超溫這個 容量,就會顯示警告訊息。請移除聲音或影片檔 案,以便降低檔案大小。
- 加里您在傳送多媒體訊息時接收視像通話,多媒 體訊息會中斷,只有視像通話會繼續。

70<br>10Hg, 10Hg, 10Hg, 10Hg, 10Hg, 10Hg, 10Hg, 10Hg, 10Hg, 10Hg, 10Hg, 10Hg, 10Hg, 10Hg, 10Hg, 10Hg, 10Hg, 10Hg, 10

马午

计总结合理

### 接收和讀取訊息

話機接收新訊息時,狀態列會顯示訊息指示器。參閱 第 30 頁的 「狀態指示器」。

步驟 1 捞- 下狀態列內的哥良指示器。 訊息應用程式開啟,顯示已經建立的帳戶清 單。每一帳戶旁邊會顯示尚未閱讀的訊息數 量。

- **2** 按一下含有您要讀取訊息的帳戶。 **羅示哥息清電。 尚未重要的**。 **3** 按一下您要讀取的訊息。
- 4 **哥息的任**何附件會以 *@* 來*點*示 。 按一下 附 件就能開啟。

#### 把送件人的位址做為聯絡人來儲存

您可以在電話簿應制程式內, 儘存送件 加维名男位 址或電話號碼(取決於訊息類型)。

步驟

- **1** 開啟訊息。
- **2** 按一下送件人姓名之前的從,選擇儲存名片。 顯示儲存聯絡人畫面。
- **3** 輸入送件人的姓名。

**4** 按一下儲存。

送件大的姓名與位址或電話號帶價腦總人 來儒存。

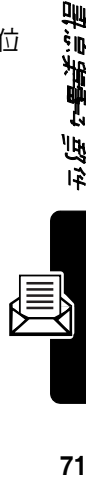

昌准

活動

國

訊息資料夾

訊息內預設下列資料夾:

- 收件箱-食舍已收到的哥息。您可以匝覆、轉寄、 删除语些訊息,但是不能加到編輯。
- 溪件箱 魚 含準備要傳送的訊息。 旭里要從路件 箱傳送訊息,請按一下訊息左邊,選擇您要傳送 的訊息。按一下傳送。
- 草稿 魚舍尚未準備傳送的訊息。如果要把訊息 儲存在草稿內,請建立訊息,而且不按下傳送。
- 己 傳送 魚 奔您己 經傳送的訊息。

## 尋找訊息

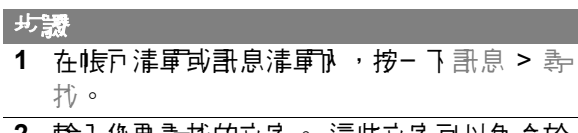

- **2** 輸入您要尋找的文字。 這些文字可以包含於 訊息主旨行、送件人詳細內容、或訊息本文 中。
- **3** 在 哪裏? 方塊中,選擇您要尋找的訊息類 型。選擇全部,在全部訊息中尋找。
- **4** 按一下 尋找。

顯示含有指定文字的訊息清單。

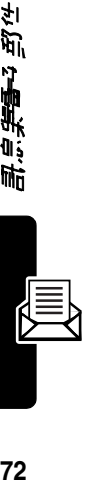

马午

计定集总理
# 設定電子郵件設定

您可以設定下列電子 郵件設定:

• 經常附上您的卡 – 指定您的卡是否附到您傳送的 所在雷子 郵件。参閱節 79 頁的「建立自己的名 片」。

如果您選擇不自動附加自己的名片,仍然可以把 名片附到個別電子郵件中。 妇果 要附加您的名 片,請建立電子郵件訊息,按一下 訊息 > 附上您 的卡。

- 匝覆時附上原來內容 指定您匝覆電子 郵件訊息 時,是否包括原始訊息 ( 原來內容 ) 的文字。
- 筝名 指定在您傳送的電子郵件末尾顯示的立 字。

如果要設定電子郵件設定:

步驟

**1** 按一下帳戶清單內的電子郵件帳戶。

**2** 按一下 編輯 > 設定。

3 **篇每一 雷子 郵件設定而 選擇需要 的影定。 如** 果要設定等名, 書在答名方塊內寫方面要的 文字。

**4** 按一下完成。

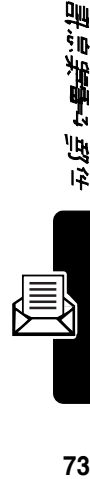

清雪岩

國体

電話簿清單

使用電話簿程式,把詳細資料,例如姓名、電話號 碼、電子郵件位址,儲存到按照字母順序排列的項 日清軍中。您可以從這份清單油水電話的使送訊 息給任何儲存的聯絡人。

# 開啟電話簿應用程式

按三下應用程式選擇案列或應用程式啟動案內的 (<mark>88</mark>)。將羅示按照?母順序排列的儒存聯絡人清軍:

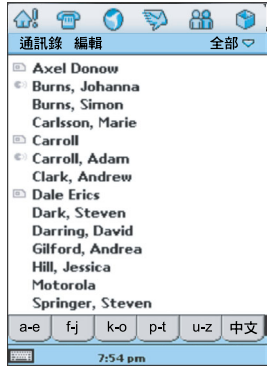

下列圖示可能顯示於聯絡人姓名旁邊:

● → 如果聯絡人<del>電話</del>療研有指定語音標籤, 則會顯示 這個圖示。有關如何指定語音標籤,請參閱第 75 頁的 「新增聯絡儿」。

■ − 如果 聯絡 ↓ (諸存於 USIM 資料夾內 ,則會顯示 清 個圖示。

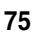

#### 加里奥查看聯絡人姓名克達的是常用電話程度, - 下 編輯 > 設定,接著選擇 顯示常用電話感味 方塊。

# 新增聯絡人

#### 步驟

- 1 開啟您要用以儲存聯絡人的立件夾。 如果要 把聯絡人儲存到 USIM 卡上,請開啟 USIM 文件夾。
- **2** 按一下 通訊錄 > 新增。

顯示的聯絡人資訊如下:

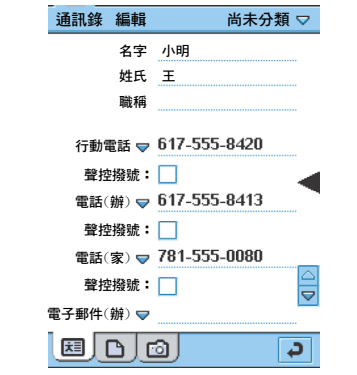

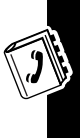

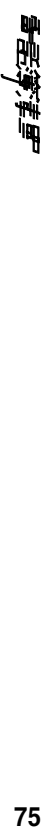

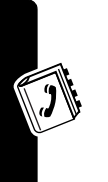

76<br>*最も実事* 

**3** 輸入聯絡人姓名、電話號碼、電子郵件位址、 以及其他資訊。

注意:加里您為一位聯絡大輪入一組以上的 **電話號碼 ( 例如辦公室與我裡的電話號碟 ),** 您可以選擇哪一組號碼做為影响電話號碼 在電話簿清單中顯示。 如果 您要 如此 設定, 書按− 下 編輯 > 自定號碼,接著選擇所要的 設定電話號碼。

- 4 在每一組<del>電話</del>電話人前按一下 → 以便選擇 其通訊方式:電話 ( 有線 )、行動電話、電子 郵件、絆頁、国聯絆視像浄話( 電子 郵件位 址用於 2 段式撥打視像通話 )。
- 5 加里要為聯絡人指定特殊的鈴聲, 畫按- T 鈴聲方塊,並從清軍中選擇鈴聲。 您收到這 位聯絡士的語音或視像通話時,就會播放選 定的鈴聲。

按− 下 試 就能播放選定的鈴聲。

6 如果要爲聯絡人新增設明<sup>,</sup>講按- 下 ■ 接著 輸入說明。

您可把說明標示爲私人。您傳送或屆步化聯 絡↓的細節時,不會食*含*私↓說明。

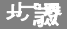

**7** 如果要為聯絡人指定相片或其他圖片,請按 一下 。

接著按一下 | | , 並選擇儒存的圖片之一。

您打電話給這位聯絡人,或接到他的電話時, 就會顯示聯絡人的指定圖片。

8 您輪入全部的聯絡人資訊後, 畫按- 下 | ? | 。 現在以来 順度 排列的聯絡 过生名清重其 就 會顯示這位聯絡人。

話機隨附的 CD-ROM 光碟片中有聯絡人圖片範本。

## 尋找聯絡人

10男男在清星中搜索特定联络人:

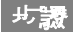

- **1** 按一下 通訊錄 > 尋找。
- 2 如果要在所有欄位內搜索, 食括您建立的說 日中, 畫按一下 在所在欄位。

1️Ω️몇️️要按字名集☆♪️️️∄ → 書卷一 下 在 # 名 ♪ 公司。

**3** 在 尋找名片方塊中輸入搜尋條件。

|携島||昆不分大小| 寝・您不要要 輪入全部立字 來搜尋相符的項目。

**4** 按一下 尋找。

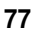

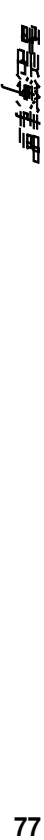

# 與聯絡人通訊

您可以輕鬆打電話、傳送電子郵件或訊息給您儲存的 聯絡人。

步驟

**1** 在聯絡人項目清單中,按 一下聯絡人姓名,會顯示 聯絡人的電話號碼與電 → 郵件位址:

> 雷手球破乱 電子 郵件位 址依據其定義的通訊方 法,旁邊可能關示其他圖 示。

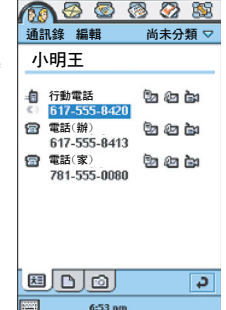

- **2** 按一下您要執行下列操作的通話或訊息的圖 示:
	- 雷 或 植 至庸手的事音演手
	- ÈМ 平<del>雷国</del>或雷機的視覚器 (遙腓於電話號碼項目)
	- 国 至雷腦的視像塗話 (遙唯於電子郵件地址項目)
	- ☞ 至電話或電機的電子 郵件計算
	- ◎ 至電話或電腦的多媒體計息
	- ©a Ar膏含的簡短訊息

# 傳送通訊錄細節

您可以經由電子 郵件、<del>簡短訊</del>息、多媒<del>體訊</del>息、紅外 線、或藍斑像淡海乳綠細節。

注意:有關紅外線與藍芽的更多為訊,請參閱節 84 頁 ( 紅外線 ) 及第 85 頁 ( 藍芽 )。

如果要傳送通訊錄細節:

# 7911章/演演<br>1919年<br>1919年 步驟 **1** 開啟您要傳送的聯絡人項目。 2 按- T 通訊錄, 選擇傳送為名片或傳送為立

- 字。
- 3 選擇要傳送的淨哥錄內容, b / 或於傳送篇: 方塊選擇傳送方式。

**4** 按一下 完成。

# 建立自己的名片

您可以建立電子化的名片,其中包含您的聯絡細節、 說明、與照片。您可以依據上一項的 「傳送通訊錄細 節」 來 傳送淨 訊 錄 細節。

如果要建立您自己的名片:

步驟 **1** 按一下 通訊錄 > 新增。 2 輪入您的聯絡細節,如節 75 百的 「新增**聯** 絡人」所述。 **3** 按一下 通訊錄 > 設定為機主卡。

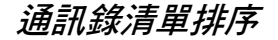

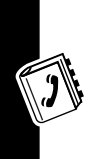

# 步驟 **1** 按一下 編輯 > 設定。 2 選擇您要把聯絡人排序的方法。 **3** 按一下 完成。

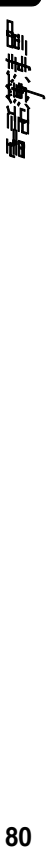

自訂話機設定

您可以<del>重整話機</del>設定,以便迎查您<del>的需要</del> 。

設定桌布圖片

您可以選擇圖片,在應用程式啟動器的背景中顯現。

步驟 1 開啓應#程式啓動器(CD)。 **2** 按一下 查閱 > 更改桌布。 **3** 按一下更改。

**4** 選擇儲存的圖片之一。

話機隨附的 CD-ROM 光碟片中有桌布範本。

注意:有關如何下載並儒存可用來做爲桌布的圖片, 請參閱第 115 頁。

# 設定螢幕明亮度

步驟

1 開啟控制板面應用程式 (<mark>制)</mark>)。

**2** 按一下 螢幕。

**3** 把 明亮度 的刻度滑動到所要的設定。

**4** 按一下 完成。

**lin** Dıy 残刑

設定螢幕定位

步驟

1 開啟控制板面應用程式 (<mark>制)</mark>。

- **2** 按一下 螢幕。
- **3** 按 定位。
- **4** 依照指示進行螢幕定位。

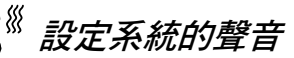

用以設定按下畫面、按下按鈕、系統提示 ( 例如來 電提示 )、以及系統通知( 例如電池低電量通知) 所務 出的聲音。

步驟 1 開啟控制板面應用程式 (10)。 **2** 按一下 聲音。 **3** 選擇所要的聲音設定:關、靜音、或響亮。 **4** 按一下 完成。

#### 設定功能捷徑鍵

証機的功能捷徑鍵 ( ○) 讓您只要按- ヿ 按鈕, 就能 開啟您最喜愛的應用程式。這個鍵的預設設定是首頁 畫面。

82<br>10.輸入市場 10.1 言言觉言之 **UI** 

您可以設定功能捷徑鍵開口的作用程式。例如, 机 果要以單一按鍵來拍照,請選擇相機。

步驟

- 1 開啟控制板面應開程式 (10)。
- **2** 按一下 快速功能鍵。

**3** 從清單中選擇應用程式。

**4** 按一下 完成。

# 選擇鈴聲

您把鈴聲模式設定爲音効時,話機會發出鈴聲表示在 **來電或訊息。您可從提供的不同鈴聲中選擇。** 

注意:在關加伊檢視及設定提示模式,講參閱節 30 頁 的提示模式。

您指定到已儒存電話簿的個人化鈴聲,會取代您在此 底選擇的鈴聲。在關如何指定個人化鈴聲,講參閱節 76 頁。

# 语挥手手的鈴聲

#### 步驟

1 開啟電話應用程式 ( <mark>1)</mark>。

**2** 按一下 設定 > 鈴聲。

**3** 選擇電話線路 1、電話線路 2 ( 若有 )、視像 通話、語音留言、以及視像留言的鈴聲。

如果要聆聽選擇的鈴聲,譯按— ヿ ⋴️6️

**4** 按一下完成。

**lin** Dill

医微雪

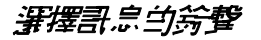

∰

三統三

**UI** 

1 開啟計息應用程式 (<sup>1</sup>)。 **2** 按一下 編輯 > 設定。 3 記每- 個訊息帳戶選擇您要的鈴聲。 如果要聆聽選擇的鈴聲,請按一下 。 **4** 按一下 完成。

#### 選擇震動類型

您把提示模式設定爲震動時,話機會震動表示有來電 或訊息。您可從提供的不同震動類型中選擇。

注意:在關如何檢視及設定提示模式,盡參閱節 30 百 的提示模式。

步驟

1 開啟控制板面應開程式 (Ni))。

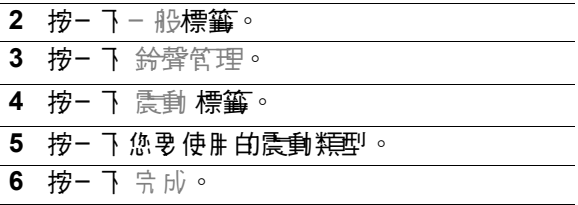

#### 安裝鈴聲

10果您要使用不是話機提供的鈴聲,可以把音效檔案 做爲鈴聲來另裝。接著您可以按照先前本章節 " 選擇

84<br>お前には、1915年<br>1915年 84 通話的鈴聲 " 與 " 選擇訊息的鈴聲 " 所述,把安裝的鈴 聲指定到通話或訊息。您也可以把安裝的鈴聲指定為 番話簿、日行程、待辦事項、以及時間確用程式 m 的 提示聲音。

手機階計的 CD-ROM 光碟片中を鈴聲節本。

## *翁聲繼續 白格*式

您可將下列類型的音效檔案安裝為鈴聲: MIDI、MP3、 與 WAV。

## 把音效檔案安裝為鈴聲

音効檔案 司丹從維寇下載、做爲電子 郵件的附件來 開啟、或透過紅外線或藍素,然後多裝寫鈴聲。 打開檔案便會出現對話箱,讓您另裝檔案 。

#### 把儲存的音效檔儲存為鈴聲

10里 要把先前储存的音效模像;

#### 步驟

- 1 開啟控制板面應開程式 (10)。
- **2** 按一下一般標籤,然後按一下鈴聲管理。

鈴聲標籤上會關示目前安裝的松聲機關 的清 單。

- **3** 按一下安裝。
- **4** 選擇用以儲存音效檔案的文件夾。
- **5** 按一下您要安裝的檔案。

**6** 按一下選擇。

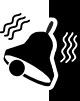

**lin** 85<br>1911年第21章<br>1911年第21章 DII 高尔司

取得更多話機功能

# 連接紅外線裝置

**您可以使用無線紅外線連線,在話機環事例裝置力間** 傳送資料。這是歸他十分享職絡上細節反約會的便利 方式。

注意:話機分類篇 Class 1 LED 產品。在正常使用下, 話機認為是安全的。

# 紅外線傳送的條件

使用紅外線來收發資料:

• 其他裝置/形頁具直紅身線功能。

• 兩項裝置的紅外線 埠必須對準,而且 相距 1 公尺內。兩 価紅 外線埠 ノ 問心治 沒在車用「開忌。 紅外線堆

# 政學協会的社会

注意:您在使用相機時,例如使用視像通話時,不能 啓開 紅外線埠。

#### 步驟

הוו

- 1 開啟控制板面應用程式 ( <mark>N1</mark> ) 。
- **2** 按一下連接標籤,然後按一下 紅外線埠狀態。
- **3** 啟動或關閉紅外線功能。
- **4** 按一下完成。

得 经数字

吓

# 使用紅綠優遊者

注意:您使用紅外線傳送資料時,不需要啟動紅外線 堆。手機會自動的新紅外線堆,傳送資料,接著在傳 送結束後關閉紅外線埠。

您可以傳送在日行程、電話簿、記事本、以及待辦事 項吶 建立的項目。您也能傳送廣片、影片、或音樂。 例如, 如果要傳送日行程的項目:

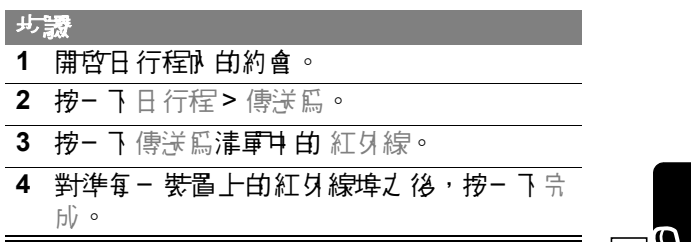

# 接收紅外線傳送的資料

您接收紅外線傳送的資料時,這些資料自動儲存於訊 息應制程式之內 的紅外線 / 藍苕 帳戶。您的紅外線埠 心為南部,才能接收資料。

#### 連接藍芽裝置

把手機連接足 剖藍型 裝置 计语言 计串调 医骨骨 医骨 的使用者指南部定裝置。

注意:話機/杉貢在其他裝置的 33 英尺 (10 公尺 ) 內。 ||弘 価 調 価 ブ 間 満 付 調査 。|

#### 步驟

1 開啓控制板面 應用 程式 ( 1<mark>41</mark> ) 。

ЛE

名様さ

#### **2** 按一下 連接標籤 > 藍芽。

**3** 按一下 新增。

您的手機會搜尋你近所有的藍芽體。

**4** 在可用裝置的清單中,按一下您要連接的裝 置。

1日 手機提示 您, 書輪 1 密 碟, 然 後按三 下 完成。

| 密碼是您同意明 - 約 數字或字母 ( 至少四個字元 )。話機接受密碼 | 時,就完成?連結程序。

10里要以 A925 卓在數件組來連接電腦,畫參閱節 91 頁。

#### 改變藍芽設定

步驟

ا اللہ ا

- 1 開啟控制板面應用程式 ( <mark>Ni)</mark> ) 。
- **2** 按一下 連接 標籤 > 藍芽 > 設定 標籤。

您可為話機輪入藍者 名稱,或改變您 「操作」 模式」及 「接收項目」設定 ( 請參閱下述 )。

学部 外側 神経

操作模式設定決定了其他藍芽裝置嘗試連接話機時, 話機採取的動作。

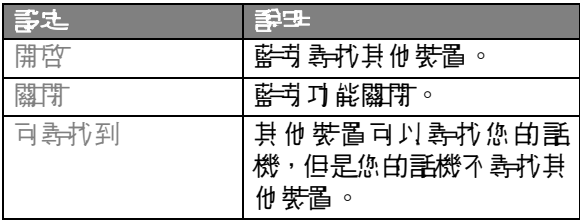

接收項目影定決定手機如何處理接收會已連接對 芽裝置的資料。

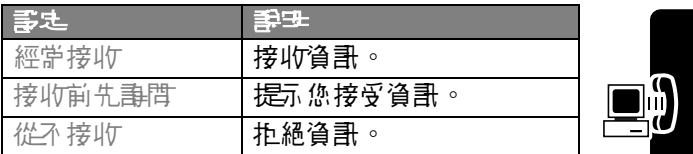

#### 連接電腦

您的話機隨附名為 A925 桌面軟件組的程式。這個程 式讓您的話機能與電腦建立連線。 您可以使用這個程 式:

- ・ 把手機肆番脳的電子 郵件 D 日 行程、電話簿、待 辦事項項目予以同步。
- 在手機模看到 普通份 及復原資訊。
- 在手機<del>填電</del>腦才間傳輸檔案。
- 在話機上安裝應用程式。

Jв =<br>오

後聞な

#### *명 裝* A925 *토* 존*화 안 은*

您要把手機連接電腦之前, 畫在電腦中 9 裝 A925 卓 在軟件組織體。加里男名裝這套軟體, 手使用手機隨 附的 CD-ROM 光碟片。依照螢幕上的提示完成安裝。

#### 建立連線

有 3 種方式能把話機連接電腦:您可以使用 USB 連 接線、紅外線傳送、或藍肉連線。

#### 建立連接線連線

以 USB 連接線連接話機底部配件埠以及電腦的 USB 埠。

如果要完成連線,講按−下應用程式啟動器兩的 (●) ( | 桌面軟件組), 然 後 按− 下 連 接。

#### 産立紅身線 ll iil

首先在您的電腦上:

#### 步驟

- 1 確定電腦的紅外線埠打開。在關細節電參閱 您的看腦使用 指南 。
- **2** 按兩下您電腦桌面系統匣內時鐘旁邊的連線 圖示 ( ↔ )。
- 3 選擇紅外線核取方塊。

**4** 按一下關閉。

得 福野 乳

卟

#### 接著在話機上:

#### 步驟

- 1 開啟控制板面應用程式 ( <mark>制 )</mark>。
- 2 按- 下連接標筆>連結至桌面,選擇紅外線。
- 3 如果要完成連線, 畫按- 下應用程式啟動器 **rk 白 ● ( 卓面軟件組 ),然後按- 下連接。**

# 建立藍芽連線

#### 步驟

- **1** 確定電腦具有藍芽功能,並依據第 87 頁的說 明,建立連線。
- 2 開啟控制板面應用程式 ( <mark>N1</mark> ) 。

3 按- 下連接**標範 >** 連結至卓面, 選擇藍

4 加里男导成連線, 畫按- 下應用程式啟動器 內的 ( 桌面軟件組 ),然後按一下 連接。

#### *현면 A925 토*프*학산紀*

您的話機連接電腦之後, 譯啟動電腦中的 A925 桌面 軟件組程式。有關設定及使用這個程式的更多資訊, 請參閱 A925 桌面軟件組的線上說明。

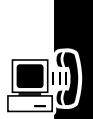

JП

電券

# 使用遠端同步

手機能以無線方式,將時間先佔服器之間的日行程、 待辦事項、電話簿項目 计同步。 遠端同步設計成能 夠與許多常用個人資訊管理 (PIM) 軟體及硬體產品的 初版基本功能進行同步。

#### 建立您的帳戶

加果 要 使抽 淒端 同步功 能, 您心爱在 服 狩供 應商 處開 設帳戶。您的服務供應商將會提供您伺服器位址、伺 服器資料庫、開戶名稱、以及密碼。 机甲离洛温糖盐 |国*出,*您還<del>需要</del> 維際維電師同 。

#### 設定設定值

您擁有帳戶資訊之後,就能設定話機,以進行遠端 同步。

步驟

10

1 按- 7 數據非步(<mark>為</mark>)。

**2** 按一下 編輯 > 設定。

**3** 輸入伺服器位址、用戶名稱、以及密碼。

**4** 按一下 完成。

5 按- T 您要*管*動的工作。

**6** 按一下 啟動工作 核取方塊。

**7** 輸入連接伺服器資料庫的路徑。

**8** 按一下 完成。

您現在只要按三下數據同步,就能開始同步。 直關如 **但執行遠端同步的重多資訊,講腦絡您的開發供應商。** 

得到 化酸盐

卟

# 在話機上安裝應用程式

您可以下載 b 5 裝具 ie 3認證的 .SIS 附機名的應用程 式,爲話機增加新的軟體。

您可以用下列方式把應用程式下載到手機:

- 從絆字下載。
- 從電子 郵件或多媒體評 息附件下載。
- 從電腦下載。
- 從記憶卡下載。

#### 從網路下載應用程式

#### 步驟

- **1** 開啟瀏覽器 ()。
- **2** 按照網頁上的指示,下載 .SIS 應用程式檔案。 您下載檔案之後,話機會自動開始安裝。安 裝完成後會有訊息通知您。

#### *있들* 의생 최고 정도 이 기술 기술 기술 서비스 정도 있다.

#### 步驟

- 1 開啟電子郵件或多媒體<del>計</del>息。
- **2** 開啟並儲存含有 .SIS 應用程式檔案的附件。 話機會自動開始安裝。安裝完成後會有訊息 **通知您。**

را

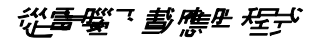

- **1** 在話機與電腦之間建立連線,請參閱第 89 頁 的 「連接電腦」。
- **2** 在電腦上啟動 A925 桌面軟件組程式。
- 3 按照 A925 卓面敢件組的線上指示, 把 .SIS 應用程式檔案 傳送到話機。 話機接收檔案之後,就會自動開始安裝。安 裝完成後會有訊息通知您。

#### 從記憶卡下載應用程式

步驟 ن 1 **1** 確定話機內有安裝記憶卡,如第 17 頁所述。 2 開啟應用程式啓動器(19)。 3 按- 7 啟動器> 9 裝。 出給量 2番数は特 **4** 按一下您要安裝的應用程式名稱。 **94**取得更多話機功能 **5** 按一下安裝。 開始9岁裝守成後會有訊息通知您。

# 個人行事曆功能

# 日行程

使用日行程安排和組織一些例如約會和會議的事件。 您可複查日、進、或用的事件存在行程表,並可針對特別 | 事件|| 手提理開始人 播放方式 。

注意:講確定在使用日行程力前,必須設定正確的時 間與日期。參閱第 107 頁的 「設定時間和日期」。

## 新增日行程項目

您可以輸入下列類型的日行程項目:

- 約會 具在開社及結束時間的項目(例如會議)。
- 提醒— 不需要時間由項目(例如生日)
- 全日重件 具在開始及結束日期,但沒在特定時 間的項目。持續整天或數天的項目請使用全日事 件 ( 例如會議 )。

新增日行程項目:

#### 步驟

1 開啟日行程(1)。

听(前脚)

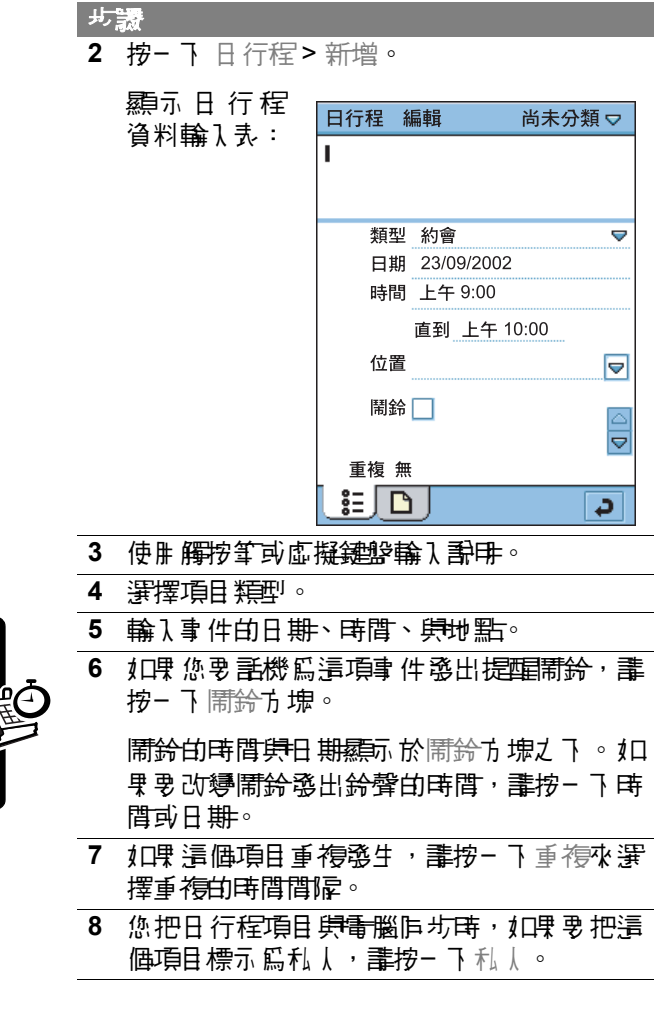

11 1969年第12回。<br>1975年第12回。 图有法则

9 如果要為項目新增計冊, 請按- 下 ■ 接著輪 入說明。

10 按- 下 → 水儒存項目。

#### 切換日行程顯示

您可以用多種檢視來查看日行程項目:日、週、或用。 您初次開放日行程時,顯示日檢視。 カロ果要切換爲逓顯示→ 誰按- 下 │||||||||。 1日果要切換爲用検視,畫按- 下 ||■ **如果要切換匝日檢視, 誰按- 下 ■■。** 10男要在選定的檢視中 匝到目前日期, 請按一下 。

10里要查看項目的細節, 請按一下項目。

#### 石 三行程 化衣指定颜色

您在日行程內可爲立件夾指定顏色。 例如, 您可以 **爲商狩を私大項目指定不庐的顏色。立件夾内的項** 目在日及週檢視內會以指定的顏色顯示,所以您可 以瞭解事件的類型。

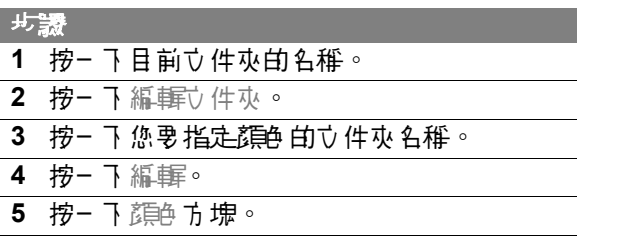

好了啤酒 / 河

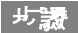

#### **6** 按一下您要指定的顏色。

**7** 按一下 完成。

# 尋找項目

步驟 **1** 按一下 日行程 > 尋找。 **2** 輸入您要尋找的文字。 **3** 在 哪裏? 方塊中,選擇您是否要在未來項 目、溫去項目、或所有項目中尋找。 **4** 按一下 尋找。

顯示含有指定文字的項目清單。

# 기/[숫]트드

删除項目 可避免日行程 得得 计 万難以管理。

如果要刪除個別或重複的項目:

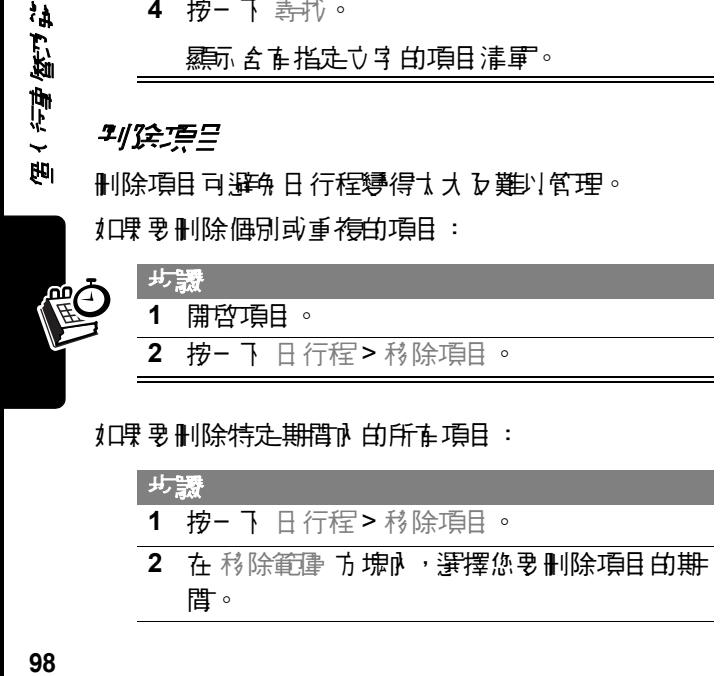

♪①果要刪除特定期間♪ 的所有項目:

步驟 **1** 按一下 日行程 > 移除項目。 2 在 移除範圍 方塊r · 選擇您要刪除項目的期 間。

å.

医人名奥佩马

**3** 按一下 完成。 步驟

# *把項目移動到待押事項應<sup>史</sup>程式*

您可以把日行程項目搬移到待辦事項應用程式,這個 應制程式會列出您心領令 成的工作。參閱節 100 頁的 「 待辦事 項」。

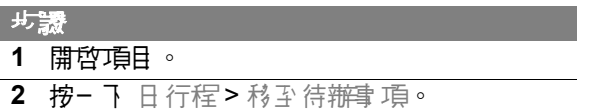

注意:待辦事項項目沒有重複、時間、或地點, 所以 您移動到待辦事項的日行程項目會喪失這些資訊。如 **男 您把項目複製 匝日行程,詳機化不會復原這些資訊。** 10男您移動具有鬧鈴的項目,在待辦事項中 1 會發出 鈴聲。

# 傳送項目

您可以經由電子郵件、簡短訊息、好評 外線、或藍芽來傳送日行程項目。

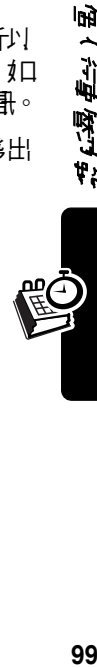

医分量医结构

注意:在關紅外線與藍芽 的更多資訊,請參閱節 84 頁 ( 紅外線 ) 及第 85 頁 ( 藍芽 )。

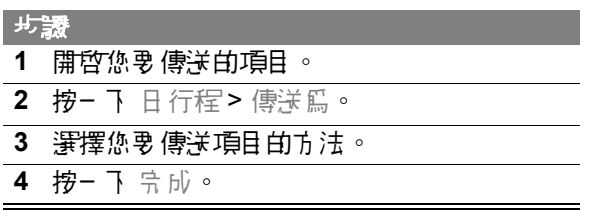

設定日行程設定

- **1** 按一下 編輯 > 設定。
- 2 在 船 標<del>範上, 那定下列選項</del>:

日行程以小時顯示 – 書定您在日検視中看到 的小時數 ( 例如從早上 10:00 至下午 6:00)。 時間間隔 – 設定日檢視內用以劃分的時間間 隔。例如輸入 00:30 就是以半小時為間隔。

時間長度 – 設定喜好的時間長度。例如,輸 1 2:00 設定新項目的結束日期提開社時間 **ナ 偽的酛 価小時。** 

湯行程以小時顯示 – 設定您在張榜福中看到 的小時數。

**3** 在鬧鈴標籤上,您可以設定下列選項:

事件之前的鬧鈴 – 設定鬧鈴與項目開始時間 **ノ 間由時間間隔。** 

開給聲音 – 哥定開給的聲音。 加里勇 聆聽審 擇的聲音, 畫按- T \$6

**4** 按一下完成。

# 待辦事項

使用 待辦事 項應用程式, 列出並記錄您心領令 成的工 作。您可以設定活動的到期日、設定提醒關鈴、把工 作標示 監守 成。

新增項目

抹

医一个身体力

#### 新增待辦事項項目:

#### 步驟

- 1 開啟待辦事項 (8)。
- **2** 按一下 待辦事項 > 新增。

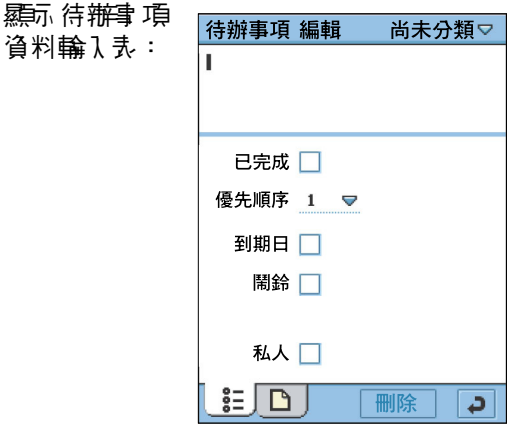

- **3** 使用觸按筆或虛擬鍵盤輸入說明。
- 4 **為工作選定優先順序 (1-9,1 最優先 )。**
- 5 您如果 着望清件工作在截止日期, 建捞一 到期日方塊。

到期日方塊旁邊顯示目前日期。如果要選擇 不同到期日,請按一下日期,從顯示的日行 程中選擇一個日期。

精确性的

**6** 如果您要話機為這項事件發出提醒鬧鈴,請 |按- 下 ||請給市 ||捩。

開鈴的時間開日 期霜派於開給方塊之下。 机 果要改變鬧鈴發出鈴聲的時間,請按一下時 間或日期。

- 7 您把待辦書項項目 电雷璐作为再, 机甲离把 這個項目標示為私人,請按一下私人。
- 8 加理要為項目新增<del>到印,</del>畫按- 下 D 接著輪 入說明。

9 捞- 下 2 办 体存在

## 把工作標示為完成

您開啟待辦事項時,會羅示 T 作學到期日清單。

如果要把工作標示為完成,請按一下工作旁邊的方塊。 到期日淮失,表示工作宗成。

注意: 如果要隱藏宗成的項目, 畫按- 下 編輯 > 設 定,從顯示完成項目中取消勾選。

尋找項目

步驟

- **1** 按一下 待辦事項 > 尋找。
- **2** 輸入您要尋找的文字。
- 3 在 哪裏 ? 方塊中, 選擇您是否要携费全部立 **件 來, 或目 前 的 立 件 來。**

÷A

图书馆的

**4** 按一下 尋找。

顯示含有指定文字的項目清單。

#### 기/[숫空日

您不需要已完成項目的可能時, 請予以刪除。

10里奧刪除個別項目, 講物 - 下清單下前項目,並按 一下 刪除。

如果要刪除所有已完成項目, 請在您的項目清單M 按 - 下 待辦事項 > 刪除令成項目。

#### 把項目移動到日行程

您可以把待辦事項項目 搬移到日行程應用程式,在日 行程中排定待辦事項項目。參閱節 95 百的「日行程」。

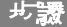

**1** 開啟項目。

**2** 按一下 待辦事項 > 移動到日行程。

注意:如果您沒有爲待辦事項項目目設定到期日,話 機會把目前日期做爲新的日行程項目。

加里您移動具有鬧鈴的項目,在日行程中也會發出鈴 聲。

听(前脚)

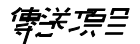

您可以經由電子郵件、簡無評息、多媒體訊息、紅外 線、或藍素來傳送待辦事項項目。

注意: 在國紅外線與藍芽的更多資訊, 請參閱第 84 百 ( 紅外線 ) 及第 85 頁 ( 藍芽 )。

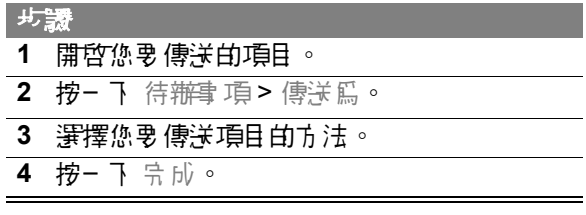

*言*로 待拼事 주름 친

步驟

- **1** 按一下 編輯 > 設定。
- **2** 您可以設定下列選項:

顯示到期日 – 選擇這個選項,在項目清單中 | 顯示 到期日 如果 已 經溫も 7 , 會 以 紅色蘿蔔

顯示完成項目 – 選擇這個選項,在項目清單 中顯示已完成的項目。

開鈴聲音 – 書定開鈴的聲音。如果要聆聽賽 擇的聲音,畫按- T \$6

**3** 按一下完成。

精

的复数的

# 記事本

您可以使用記事本來撰寫情事及書圖。

# 新增記事本

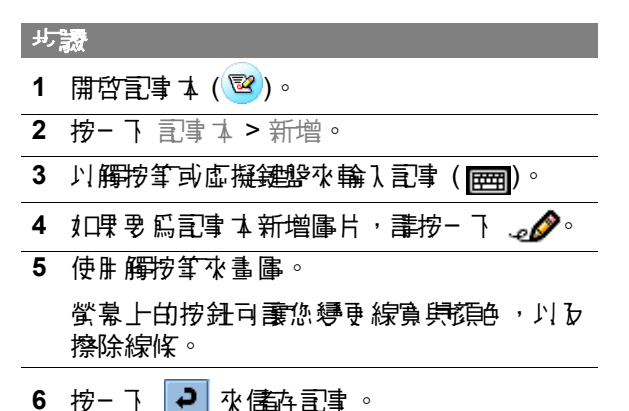

# 현포 묵니

如果要從其他應用程式複製而來的文字或圖片建 立新記事, 講按- 下 編輯> 貼上。如果您在現在 的圖片上貼上圖片,原始的圖片會遭刪除。

# 105<br>105<br>105<br>105<br>2001<br>2002<br>2002<br>2003

医子母医过程

# 尋找記事本

步驟

- **1** 按一下 記事本 > 尋找。
- **2** 輸入您要尋找的文字。
- **3** 按一下 尋找。

顯示含有指定文字的記事本清單。

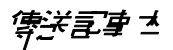

**您可以經由電子郵件、簡短訊息、多模體訊息、紅外** 線、或藍芽來傳送司事本。

注意: 在國紅外線與藍芽的更多資訊, 畫參閱節 84 頁 ( 紅外線 ) 及第 85 頁 ( 藍芽 )。

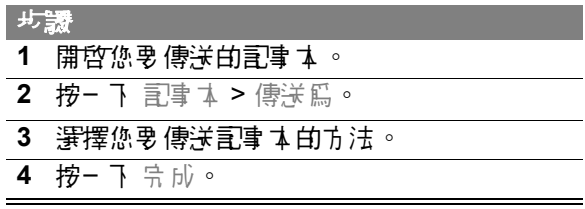

# 時間

使用時間來設定目前的日<del>期與時</del>間,並能設定您不要 包含於日行程或待辦事項清單中的鬧鈴。

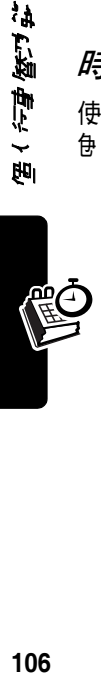

英国县地区

# 設定時間和日期

10男您尚未設定日前時間現日期:

#### 步驟

1 開哲時間 (1)。顯示時間畫面:

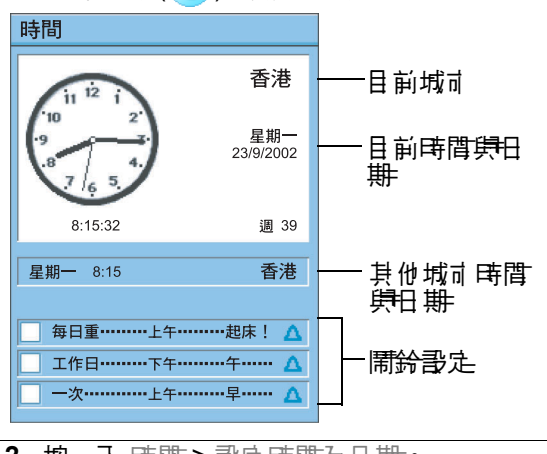

- **2** 按一下 時間 > 設定時間及日期。
- **3** 輸入目前的時間與日期。
- 4 如果要那定您偏好的時間<del>期</del>日期格式,盡按 一下格式標籤。

從可用 格式 清單中, 選擇時間集日 期格式。

**5** 按一下完成。

好了哪 喷斗机

# 設定地點

時間能顯示兩個地點的時間與日期資訊:

- 目前 此時您所在的地點。時間會在螢幕上半部 顯示您目前地點的時間與日期。
- 其他 您選擇的城市。時間會在您目前地點的時 間県日期之下, 顯示這個城市的時間。 妇男您出 國,可以把這個地點設定為您國內的城市,查看 家鄉的時間。

如果要設定地點:

步驟 **1** 按一下 時間 > 設定地點。 2 從目前國家<del>歸目前城市清軍中,選擇</del>您目前 的地點。 注畫:如果清單中的名字的城市,誰選擇相同 時區外 的另一個城市 3 從其他國家<del>歸</del>其他城市清軍中, 選擇早一個 地點 ( 選擇性 )。

**4** 按一下完成。

写足開発

您可以把時間做爲鬧鈴來使用。 您不想便 奔於日行程 或待辦事項清單中的喚醒關鈴與其他例行關鈴,遙合 使用本功能。

您在時間內可以設定 3 組織鈴。 開鈴書定羅示 於時間 畫面的下半部。

å.

医人名奥佩马
如果要設定鬧鈴:

#### 步驟

- **1** 按- 7 | | | ||給||| | | | | | | | | | | | |
- **2** 設定下列鬧鈴細節:

時間 – 選擇您要鬧鈴發出鈴聲的時間。

方式 – 選擇您勇鬧鈴發出鈴聲的頻率 : 在ま 來 24 小時內只在一次、每日重複、工作日、 或每週重複。

||蕭鈴聲音 – 賽擇您要||蕭鈴發出的聲音。 按-下 ぱ 聆聽選擇的聲音。

訊息 – 從數個預設的鬧鈴訊息中選擇,或輸 入您自己的哥息。

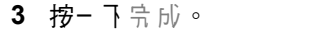

**4** 按一下鬧鈴核取方塊,以便啟動鬧鈴。

#### 回應鬧鈴

鬧鈴發出鈴聲時,就會立即顯示您選定的訊息。按 - 下 暫停 按鈕,把鬧鈴重新設定為 5 分鐘之後發 出鈴聲。

注意:您正在棧打電話或錄製語音記事本時,鬧鈴不 會發出鈴聲。

的人用时间

# 羅伊閉鈴白鈴聲

10男要在鬧鈴發出聲音之前引力靜音, 建執行下列操 作之一:

- 取泮勾選鬧鈴部定的核取方塊,關閉鬧鈴。
- 按- 7 鬧鈴書定,並選擇鬧鈴聲音內的靜音。

### 計算機

10男 要 開啟言算機, 講按一下 應用程式 啟動 医钠 的  $\left( \left\| \cdot \right\| \right)$ 

按下螢幕上的按鍵來使用計算機。計算機擁有下列詞 憶鍵:

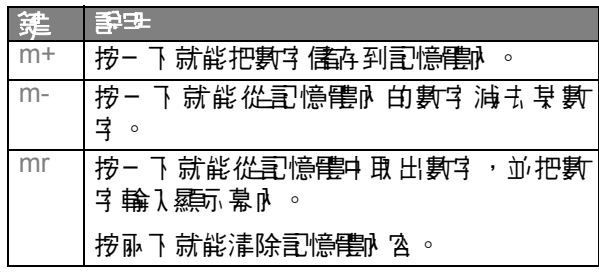

# 上鎖和開鎖話機

您可將話機上銷,使觸控式 螢幕 及按鍵失效。您將話 機上鎖後,仍然可以使用 & b 20 鍵來接聽b結束 來電。

如果要把話機上鎖:

• 按下  $\nabla$ ,接著在 3 秒下按下 。

如果要把話機開鎖,請再次按下相同按鍵。

#### 設定密碼保護

您可以設定密碼保護,防止未經授權存取手機內的資 訊。

#### 步驟

- 1 開啟控制板面,應用程式 ( 10).
- **2** 在話機標籤上,按一下密碼。
- **3** 在輸入密碼的清單中選擇: 從不 - 從不輸入密碼。

開啟時 - 每次開動手機雷源時輪入密碼。

ー 天一 次 - 每天 第一次開動手機雷源時輸入 密碼。

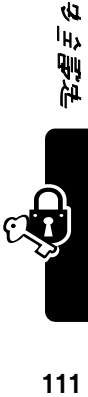

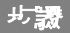

#### **4** 如果您要密碼輸入畫面顯示機主的資訊:

- **a** 勾選顯示機主資訊方塊。
- **b** 在機主資訊方塊內,<sup>有限,</sup>寫入您要*顯*示的立 字。
- 5 按- 下手機上銷標**範,然後按- 下** 書定上銷 密碼。
- **6** 輸入您的密碼,並按下完成。
- **7** 確認密碼,並按下完成。

現在密碼已 經設定分 成。

10果要清除已經設定的密度, 畫按下清除。

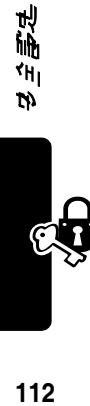

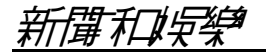

# 網路瀏覽器

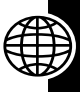

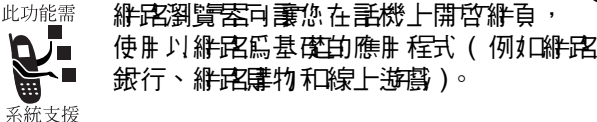

# 建立維解程度炉

在您能使用網路會議員、有些人的需求 帳戶。參閱第 61 頁的 「設定訊息帳戶」。

### 学哲科名劉算器

按- 7 應用程式啟動器計 的瀏覽器 ③。將顯示按照 早日順序 排列的書籍現船 医解剖清量。

10果要開啟維β密瀏覽器,直接連接 3 服務,講按- 下  $\nabla$ 

注意:如果您在瀏覽案的階段作業中接收視像通話, 溜寶索的階段作業會中斷,只在視像重話會繼續。

#### **SP 선생님께서 가장 없어** 있다.

您可以用下列方式開放維閉維百:

- 按一下您要開啟的書籍或已儒存的継承網頁 。
- 按- 7 瀏覽> 開啟維百。輪1 您要開啟的維度維 百位址,然後按一下開啟。 ( 不需要 輪 ) 完整的位 址。您可以省略 http://)

如果維負 太長無法開啟,您可以按一下 | ※ ( 停止 )。

如果您收到無法顯示維密維負的訊息,講按三下 |% |( 重新載入 )。

# 徐病星近空的綠宮綠貝

您可以開下列方式檢視最近開啟的網路網頁:

- 如果要回到檢視的最後一個絆頁,講按一下 | @ | ( 上一頁 )。
- ・ 如果要檢視在按下 | 2 | え前檢視的絆頁,譯按-下 | 〇 ( 下 一 頁 )。
- 如果要檢視最近檢視的絆頁清單, 講按- 下瀏覽 > 記錄。按一下清單內的網頁以便檢視。

# 新增書籤

**爲維詫維頁新増書籤,您就能直接開啓維頁而不需要** 輸入位址:

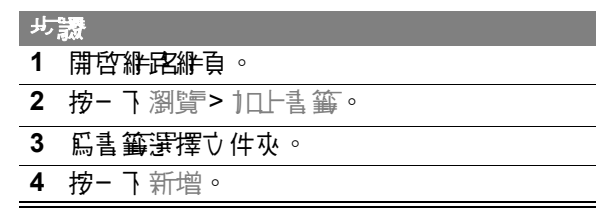

化钠化硝基

# **建立维度维吾**

如果要儲存網路網頁,以便在沒有連接網際網路時檢 視網頁 ( 離線瀏覽 ):

#### 步驟

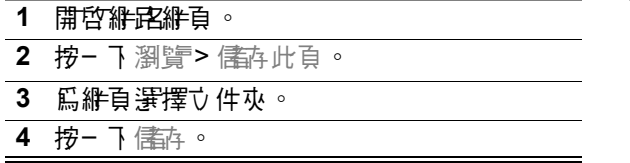

#### 下載聲音、影片、與圖片

您可以從網路下載聲音、影片、以及圖片檔。如果要 下載檔案, 建按尾維皮維百上的說明。

下載宗成時,檔案會在瀏覽器或另一個話機應用程式 ↑ 開啟 ( 取決於檔案類型 )。 您 리시 把檔案 儒存 到手機 內的文件夾,或記憶卡內。

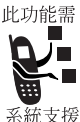

您需要 認識以打開數碼權受保護的 化装置 檔案 社會 您沒有打開受保護檔案 的影響, 話機會指示您啟動瀏覽器來下載認證。

### 在網路路票 上表书 女才

步驟 **1** 網路網頁開啟時,按一下 編輯 > 尋找。 **2** 輸入您要尋找的文字,並按一下尋找。 找到的第一個文字會反白。

3 机理要找下- 個, 建按- 下 編輯 > 尋找 個。

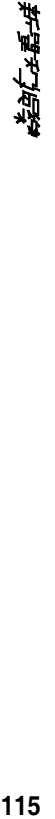

設定網路設定

步驟

- **1** 按一下 編輯 > 設定。
- **2** 在緩衝記憶標籤上,設定下列選項:

使用小存檔 – 指定瀏覽索是否接受維站的小 內檔。小存檔能協則維站詞錄您的來話。維 站產生小存檔,然後儲存在話機內。

快取 記憶大小 – 快取記憶長機電燈開始 部份,負責儲存您開放溫中維電給有。 把這 **偶賽項書定篇 大きい まんのおす おうしょう 個** 是其他應用程式可以使用的記憶體則變少。

3 您結束, h 定之後, h **謹按一下** 完成。

# 音樂

使用音樂來聆聽下列類型的聲音檔: AU、AMR、MIDI、 MP3、肆 WAV。您可以聆聽從絆詫下載的聲音檔,接 收電子 郵件附件,或儒存到抽取式的司憶卡內 。

# 開啟音樂

按一下 雁曲程式 啟 **音樂 編輯 全部 マ** ₫  $\mathbf{N}$ 安妮特拉之舞 動器內的 。音  $\mathbf{N}$ 觸技曲和賦格 **5** 結婚進行曲 樂開啟時,會顯示所 **ᆭҜಎ 3** 四季之歌 有儲存的曲目清單。 **I** 多瑙河華爾茲 **D** 美麗的伯爾尼 如果要查看特定文 **<b>A** 即興曲 件 來 內 白 自 , 畫 按 **O** 安妮勞瑞 **• 德國小夜曲** 一下目前文件夾的 **D** 丹尼男孩 名稱 ( 在古上角),  $\overline{\phantom{a}}$ 1 標誌曲 並從清單內選擇所 **彼得與狼** 要的文件夾。 4–1 mm m 14+ À  $\equiv$ 

話機隨附的 CD-ROM 光碟片中有音樂檔範本。

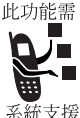

您是要認識力打開數碼權受保護的多媒體 檔案 《如果您沒有打開受保護檔案的認識, 話機會指示您啟動瀏覽器來下載認證。

注意:曲目必須儲存在記憶卡的合適目錄 p, ,丹便在音**绰**升能中查看 b 播放。您把 聲音檔從電腦複製到記憶卡時, 輩確認檔案儲存在下 列之下的第三層目錄:

#### **Media Files\Audio\**

例如,您可以把聲音檔儀內在下列任何且錄內:

**Media Files\Audio\Classical**

**Media Files\Audio\Rock**

**Media Files\Audio\Unfiled**

# 播<del>软</del>型 ヨ

118<br>ないという人 乱<br>118 步驟 1 在曲目清單中, 按一下您要播放的曲目。 曲目的資料 ( 演出者、唱片等 ) 會顯示出來, 曲目開始播放。 **2** 播放曲目時,您可以按一下螢幕底部的下列 按鈕: 按住就能把曲目倒回。 按一下就能停止播放,回到曲目的開頭。 按一下就能在播放現暫停模 式之間切換。 ▶ 按住就能把曲目前轉 ( 快速前轉 )。 注意: 3 键的能控制聲音的播放: 左 = 倒回; 右 = 前轉;中央 = 播放 / 暫停。

化钠化石油

# 管理音樂的播放清單

音樂功能可以按照順序播放的指定的文件夾內的全部 曲目。 旭里男 指定順序 ,您必须编辑为件办播放清 單:

#### 步驟

完成。

- 1 開啟含在您要播放曲目的立件夾。
- 2 按- T J J 切換到播放清單檢視。
- **3** 按一下 編輯 > 編輯播放清單。

顯示編輯播放清單畫面:

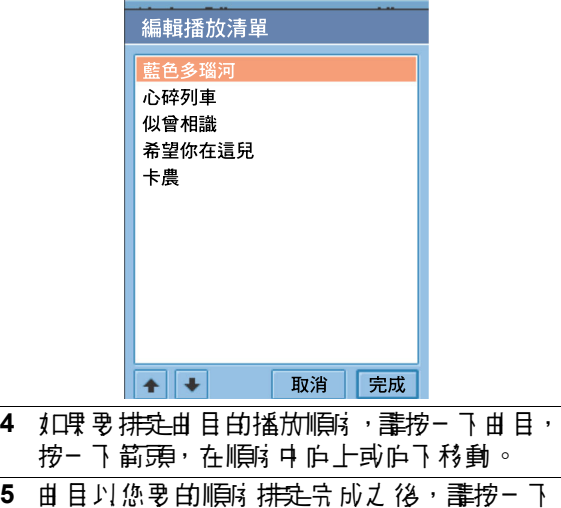

**光語光学**<br>光語光学

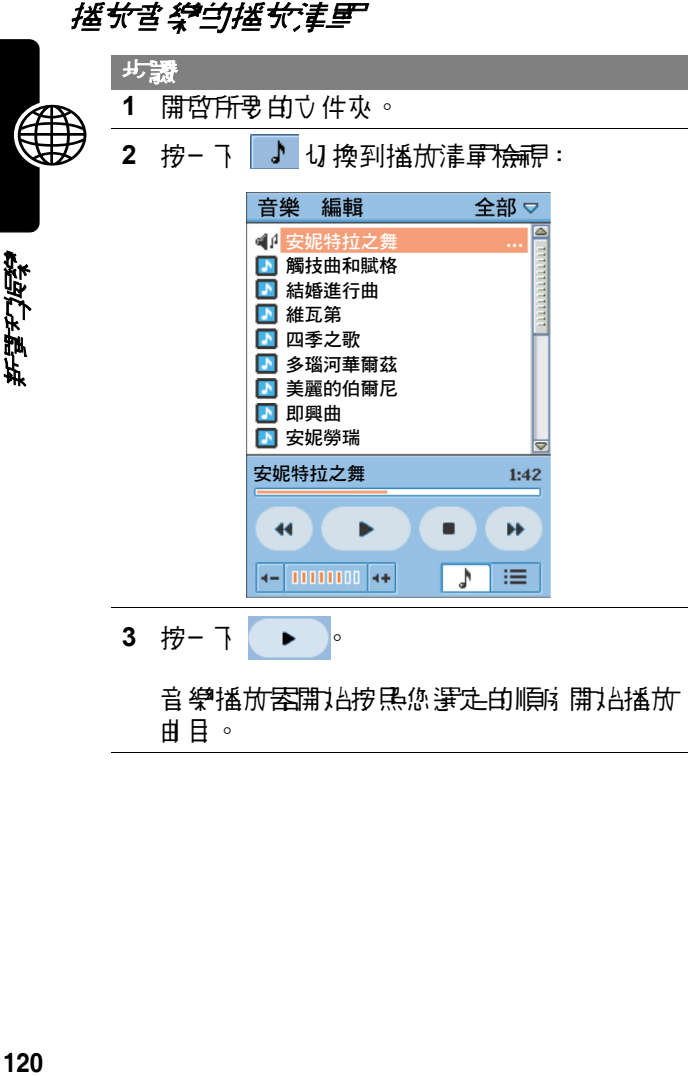

曲目。

步驟

4 清量播放時,您可以按一下螢幕底部的下列 按鈕:

按三下 然後放開,開始從且前曲目的開 頭開過播放,或跳到播放清單的前一個曲 日開頭 ( 如果已經在日前曲目的開頭 )。 按住就能把目前的曲目倒回。

按一下就能停止播放, 匝到曲目的開頭。

按一下就能在播放电话停模 式ナ 問切 換。

按- 下然後放開, 從搖放清單下下 - 偶 曲 日 的開張開社指称。

按住就能把目前曲目前轉 ( 快速前轉 )。

### 把播放清量高空机建筑

在隨機模式中,音樂功能會隨機播放播放清單N 的曲 目。

10里要哥定隨機模式,請按一下 音樂 > 隨機。

#### 設定重複模式

音樂功能在重複模式中會執行下列操作:

• 机果正在播放机 医单核菌素 化单氧化甲 医精神 後重播。

• 如果正在播放中国播放清楚。 经增长的利益 单 播放清單結束後重播清單。

10里要哥定重複模式, 書物- 下音樂 > 重複。

# 設定音樂設定

您可以選擇音樂功能播放哪些類型的聲音檔。

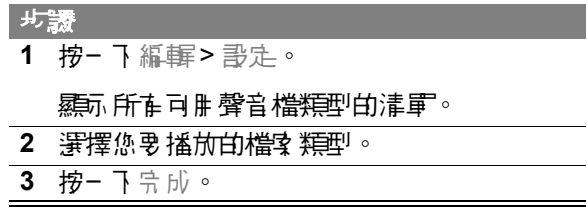

# 儲存聲音檔

您從維電下載聲音檔,或開啟電子郵件的音效附件時, 就會顯示 儲存聲音檔 畫面。如果要把檔案儲存到話 機內 的力 件办 ,或言憎卡內 :

步驟 **1** 按一下儲存。 2 選擇您要信存檔案的位置。 3 捞- T 儒本。

注意:爲7 確保話機訂憶體得到最佳使用,講儘可能 把聲音檔儲存到記憶卡內。

122<br>ながらアトリー<br>122

刪除聲音檔

#### 步驟

- 1 開啟含在您要刪除聲音檔的立件夾。
- 2 在曲目清重中,按一下您要删除的曲目。
- **3** 按一下 音樂 > 刪除。

# 傳送聲音檔

您可以經由電子 郵件、簡無<del>計</del>息、多媒體計息、紅外 線、或藍素來傳送聲音檔。

注意: 在關紅外線與藍芽的更多資訊, 請參閱節 84 頁 ( 紅外線 ) 及第 85 頁 ( 藍芽 )。

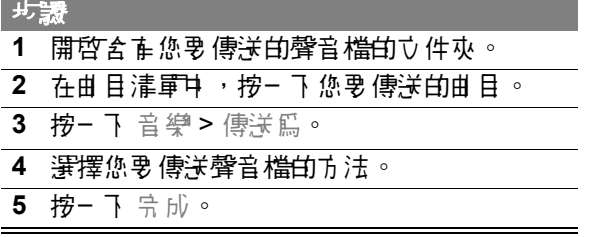

### 相機

您可以使用內置的相機,拍攝照片,並錄製視像片段。

电星光电

# *멸積\*달帐應또 또*단

按三下 應用程式 啟動 案內 白 圖。 相機 應用程式 開啟 時,會出現相機觀景像。觀景區會顯示相機鏡頭所 看到的影像。

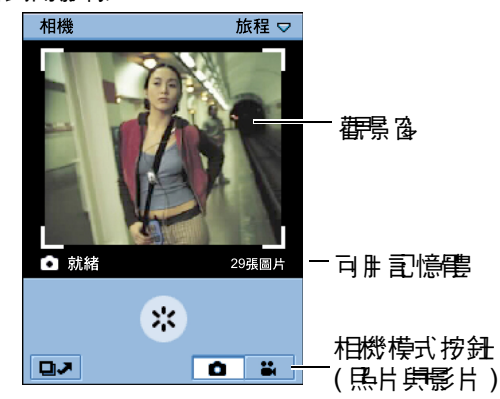

# 程策差票を生

您可以把相機鏡頭定位,使鏡頭頭向話機正面或背面。 **旄轉話**機背庙的旄鈕來移動鏡頭。.

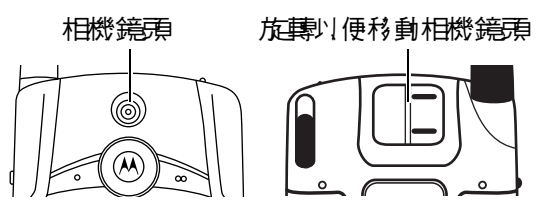

注意:在沒有使用相機時爲?保護鏡頭,盡使鏡頭朝 向話機頂端。

化轴头石砂

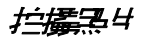

#### 步驟

1 按- T **| o**, 把相機置於照片模式。

**2** 把相機鏡頭對準拍攝對象。

**3** 按一下 C ( 中央鍵 ) 就能拍攝照片。

觀景窗內顯示照片。

**4** 机果您要儒存照片,誰按- 下 ◎ (中央鍵)。 1日里您要刪除照片,不儒存,誰按一下 ⑥ ( 右箭頭 )。

#### 第三品サイル

您可以選擇拍攝 3 種尺寸的照片:大 (640x480)、中 (320x240)、小 (176x144)。

步驟 1 按- T **| o**, 把相機置於照片模式。 **2** 按一下 相機 > 設定圖片大小。 **3** 選擇所要的照片大小。 **4** 按一下 完成。

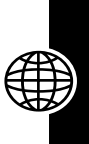

125<br>光*語头*为传染

### 条製症像片等

您可以使用相機錄製 60 秒長度的影片。

# 步驟 1 按- 7 | **m** , 把相機置於影片模式。 **2** 把相機鏡頭對準攝錄對象。 3 按- 7 <sup>3</sup> (中央鍵) 就能開始錄製影片。 觀景窗內顯示影片畫面。 4 如果要停止錄製, 請手按一次 ⑥ (中央鍵)。 影片將儲存到目前選定的文件夾。

# 使用自拍器

相機具在自拍器,在您的自拍器之後5秒,會自動 拍攝器片或錄製視像片段。

#### 步驟

- **1** 依據先前章節所述,把相機設定為所要的模 式 ( 照片或影片 )。
- 2 把相機<del>鏡丽對</del>進拍攝或攝錄對象。

**3** 按一下 相機 > 倒數啟動。

4 按- 7 3 (中央鍵) 就能啟動自拍案。

相機開始從 5 倒數到 0。數到 0 時,就會拍 攝照片或開始錄製影片。

# 可用記憶體指示器

觀景 离下方的可用 司情體指示 医露环 選定的立性 來司 憶體用完之前,可以拍攝多少張照片或攝錄多少段 影片。記憶體用完時,相機會停止錄製。

### 切換至圖片

相機處於氏片模式 時,您可以迅速切換為 儒片,以便 檢視、編輯、以及傳送您拍攝的照片。參閱第 132 頁 的 「圖片」。

丸果 要切換篇圖片,誰按− 下 □つ 。

#### 切換至影片

相機處於視像模式時,您可以迅速切換為影片, 丹便 觀賞及傳送您錄製的視像片段。請參閱下文的 「影 片」。

1日果要切換爲影片,誰按- 下 | 目J | 。

影片

使用影片功能來觀賞視像片段、來自維醒的串流視像 **串聲**音。您可以觀賞以手機相機錄製、從**絆成**下載、 做爲電子 郵件附件來接收、或儒存到抽取式司憶卡內 的影片。

# 開啟影片功能

按- 7 應用程式啟動器兩位 间 偏。影片開啟時,會顯 示所有儒存的影片清單。

如果要查看特定文件夾內的影片,請按一下目前文 件夾的名稱 ( 在古上角 ), 並從清軍下選擇所要的 文件夾。

話機隨附的 CD-ROM 光碟片中有影片檔案範本。

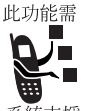

您需要認證以打開數碼權受保護的多媒體 檔案 《如果您沒 计可用受保重模案的 認證, 評機會指示您啟動瀏覽案來下載認證。

系統支援

注意:影片必須儲存在記憶卡的合適目錄 內,以便在影片功能中查看及播放。您把

影片機從番機複製到司憶卡時, 畫確認機攻儀內在下 列之下的第三層目錄:

#### **Media Files\Video\**

例如,您可以把影片檔懂內在下列任何且錄內:

**Media Files\Video\Movie Trailers**

**Media Files\Video\Home**

**Media Files\Video\Unfiled**

# 播放影片

#### 步驟

1 在影片的清<sub>里中,按一</sub>下您要播放的片段。 開) 出现重叠 计插向系统

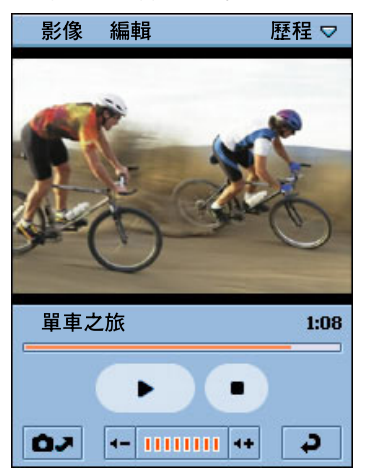

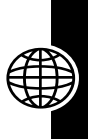

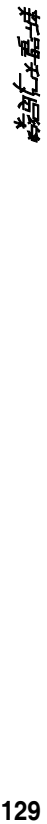

步驟

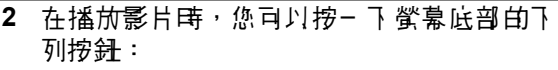

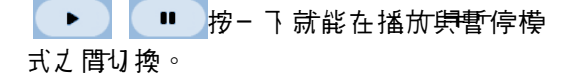

按一下就能停止播放,回到影片的開頭。

按一下來開啟相機應用程式。 l av

按一下就能回到影片清單中。

注意: (2) 键地能控制影片的播放: 左 = 倒回; 右 = 前轉;中央 = 播放 / 暫停。

#### 切換為水平檢視

如果要以水平畫面 ( 全畫面 ) 觀賞影片,請按一下播放 白影片上的任何一處。 妇男要回到垂直書面, 畫形按 一下播放影片。

#### 設定重複模式

在重複模式中,影片功能會在目前影片播放結束後重 新播放。

10果要設定重複模式, 書挖一下 影像 > 重複。

### *播ヤき流症像集整*き

10果要播放來自於網路的串流視像與聲音,譯使用網 路瀏覽器來選擇對於影片、聲音片段、或廣播的連結。 話機會與伺服器建立連線,並開始緩衝處理。緩衝處 理宗 成後,就會開進播放影片或聲音。

# 檢視影片的資訊

以垂直模式播放片段時,您可以檢視影片的相關資訊 ( 標題、作者等 )。  $\mathbb{R}$ 

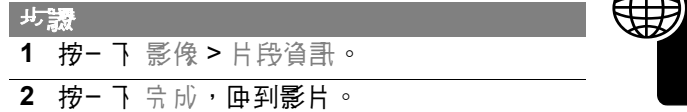

#### 第4章

您從維敌下載影片,或開啟電子 郵件的視像附件時, 影片功能就會開始播放影片。您可以把影片儲存到話 機內的文件夾,或記憶卡內。

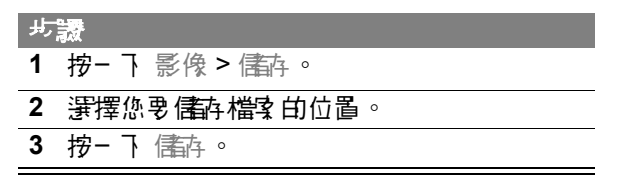

注意:爲?確保手機氰憶體得到最佳使用,盡儘可能 把影片儲存到記憶卡內。

#### 2/]注意 4

步驟

1 在影片的清量中,按--下您要刪除的影片。

**2** 按一下 影像 > 刪除。

# 傳送影片

您可以經由電子郵件、簡無評息、多媒體訊息、紅外 線、或藍芽來傳送影片。

注意:在關紅外線與藍芽的更多為哥,請參閱節 84 頁 ( 紅外線 ) 及第 85 頁 ( 藍芽 )。

步驟 **1** 在影片的清單中,按一下您要傳送的影片。 2 按- 7 影<sub>像</sub> > 傳送篇。 **3** 選擇您要傳送影片的方法。 **4** 按一下 完成。

# 圖片

使用 圖片 來檢視及編輯電片機。您可以觀賞以相機 拍攝、從絆詫下載、做爲電子 郵件附件來接收、或儀 存到抽取式記憶卡內的圖片。

#### *말단*"몸 4

按- 7 應用程式啟動器和 的 回。 圖片 開啟時,會顯 示所在已儒存圖片檔的作詞,以及圖片檔的清單 ( 取決於最後開啟電片功能時您選擇的檢視 )。

10果要切換檢視,輩按- 7 設定 > 清軍/ 小圖像。

如果要查看特定文件夾內的圖片,請按一下目前文件 水的名稱,並從清軍下選擇所要的立件來。

注意:圖片/杉頁庸存在記憶卡的合稱目錄內,以便在 圖片 功能中查看。您把圖片檔從電腦複製到記憶卡 時,講確認檔案 儒存在下列之下的第三層目錄:

**Media Files\Image\**

例如,您可以把圖片檔案再在下列任何目錄內:

**Media Files\Image\Kids**

**Media Files\Image\Vacation**

**Media Files\Image\Unfiled**

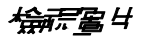

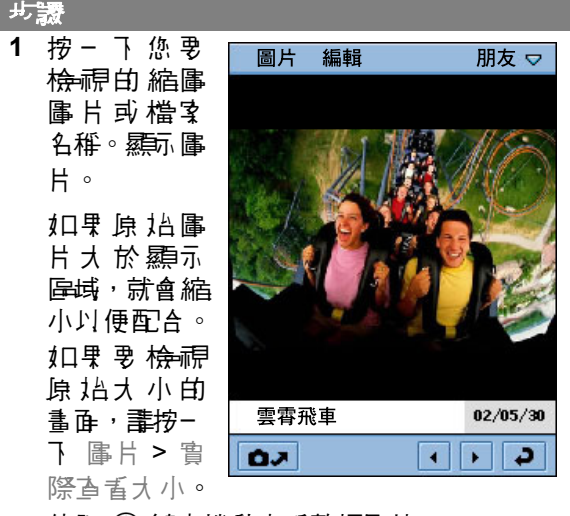

使用 (4) 鍵來捲動查看整幅圖片。

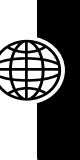

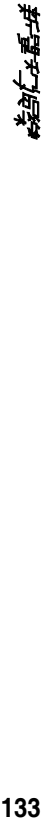

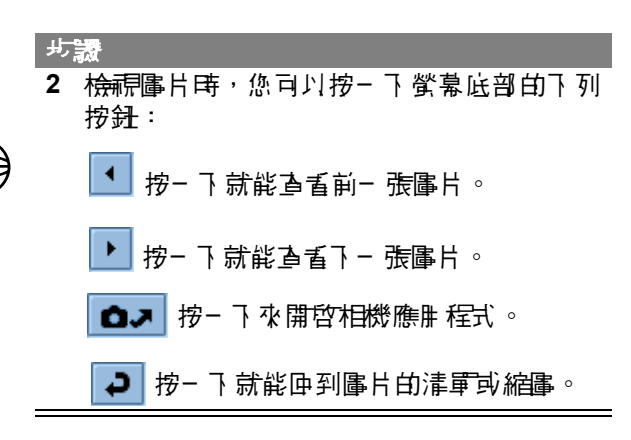

#### 徐程名 得生

您可以把立件办面的的所有程序的。

步驟

1 開啟含在您要檢視的圖片的立件夾。

**2** 按一下 圖片 > 查看幻燈片播放。

立体灰色的高度的高度,

注意:幻燈片之間的預設間隔是3秒鐘。如果要 改變這個間隔,請按一下 設定 > 幻燈片播放間 隔。

如果您選擇手動模式,您心須按一下 ④ 鍵上的 左箭頭及右鍵頭,在幻燈片中移動。

化动产动态

# 檢視圖片的資訊

您在檢視電片時,可以檢視重關電片的資訊 ( 檔案名 稱、大小等 )。 ☎

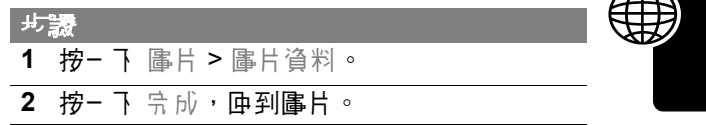

# 旋轉圖片

如果要旋轉圖片,請按一下 編輯 > 旋轉。圖片順時針 旋轉 90 度。

注意:如果您放轉 JPG 格式的属片,就會覆寫原來的 圖片檔。如果您旋轉非 JPG 格式的圖片,就會產生具 有 .jpg 副檔名的新檔案。 例如,如果您旋轉名為 PIC1.gif 的檔案, 旋轉後的圖片名稱為 PIC1.jpg。如 果名為 PIC1.jpg 的檔案已經存在, 新檔案的名稱是 PIC1ROT1.jpg。

# 在圖片上畫圖

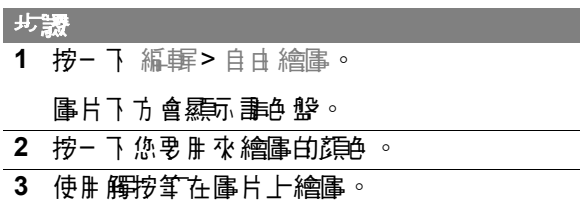

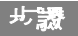

4 按一下 宗成,儒存經溫編輯的圖片。

圖片的新檔名包含原始檔名加上 EDT1。例 10,10里您編輯名篇 PIC1 的属片,新機名是 PIC1EDT1。如果您再次編輯檔案,新檔名是 PIC1EDT2。

# 口星サイスコル

步驟

**1** 按一下 編輯 > 加入印花。

圖片下方會顯示一行可用的印花。

**2** 按一下您要加入的印花。

**3** 在圖片上按一下您要放置印花的位置。

4 按一下 宗成,儀存經溫編輯的圖片。

圖片的新檔名包含原始檔名加上 EDT1。例 10,10里您編輯名篇 PIC1 的属片,新機名是 PIC1EDT1。加理您正次編輯檔案,新檔名是 PIC1EDT2。

# 島島サナワマダキ

步驟 **1** 按一下 編輯 > 新增圖框。 圖片下方會顯示一行可用的外框圖片。 **2** 按一下您要使用的圖片。

外框顯示於圖片的周圍。

步驟

3 按- 下完成,儘存經過編輯的圖片。

圖片的新檔名包含原始檔名加上 EDT1。例 如, 如果您編輯名為 PIC1 的属片, 新檔名是 PIC1EDT1。如果您再次編輯講習,新檔名是 PIC1EDT2。

# 將圖片排序

您可以依據名稱、日期、或檔案大小,在清軍檢視或 綿晶検視中 把圖片排球 。

大家 **1** 按一下 設定。 2 按- 下您要使用的排序方式。

# 傳送圖片

您可以經由電子 郵件、<del>簡短訊</del>息、多媒<del>購訊</del>息、紅外 線、或藍芽來傳送圖片。

注意:有關紅外線與藍芽的更多資訊,請參閱節 84 頁 ( 紅外線 ) 及第 85 頁 ( 藍芽 )。

步驟 **1** 按一下您要傳送的縮圖圖片或檔案名稱。 **2** 按一下 圖片 > 傳送為。 **3** 選擇您要傳送圖片的方法。 **4** 按一下 完成。

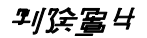

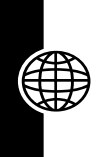

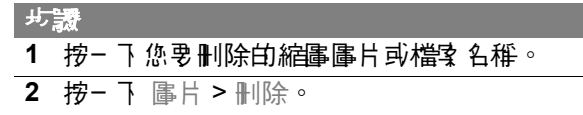

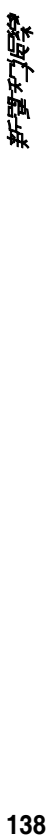

疑難排解

假如您在使用話機時有任何疑難之處,請先參閱下列 問<del>題興解</del>答:

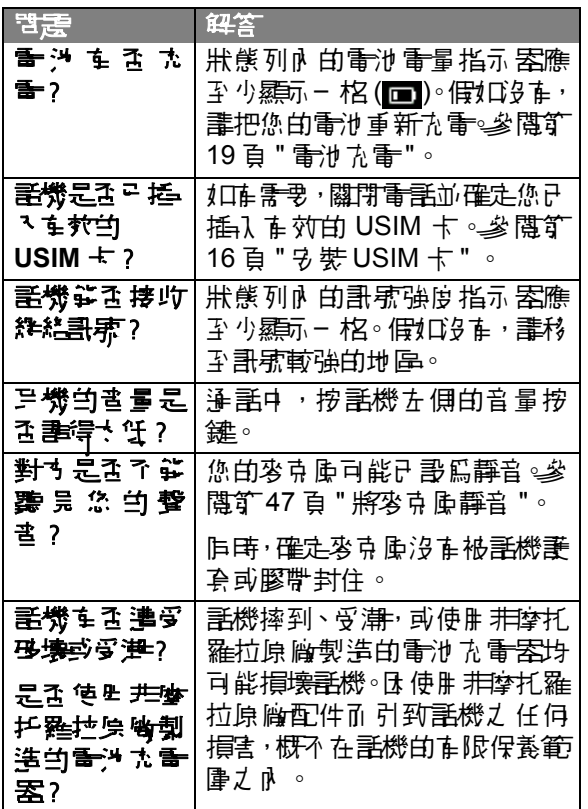

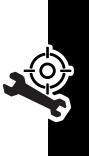

化/解析<br>139

下列部分將針對特定問題作出回答:

| 팔天                                         | 解決す法                                                                                                    |
|--------------------------------------------|----------------------------------------------------------------------------------------------------|
| 話機歩骨・ま<br>ㅂ 重對告 ?                          | 庐警察報案 並遙 知您的服務供<br>應雇 (每 用 庐 您 收取 無 線藻 訊<br>服狩費的公声)。                                                                                                    |
| 野捜↑ 雷原/結<br><b>東建(</b> ℚ),但<br>沒在竺但厂<br>噍。 | 確定您已 按住 し、鍵 直至顯示<br>幕出現畫面, 並聽到— 聲提示音<br>( 這些動作可能耗時數秒 )。假<br>如仍沒在任何仄應·檢查電池是<br>잠규經九重◦ 參閱釘 19 頁" 「「青<br>池充雷"。                                                                                           |
| 話機汐を鈴<br>聲。                                | 假如您在狀態列中看到 闥 或<br>■ 別表示鈴聲功能已經關閉。<br>書參閱矿30 頁的"提示模式"。                                                                                                    |
| 발랻撐出重舌<br>俚智具 聽到ず<br>替匀弗 / 凭書<br>聿。        | 您的重話尚未現無線系統連上。<br>原因可能是您在開動話機電源<br>的絆絡指示器顯示 您已 經連接<br>絆絽∘鼃參閱疒31頁白"絆絽"。                                                                                                    |
| 無洋播出或接<br>收番手。                             | 確定您收到継絡 <del>訊</del> 瘶。 <b>畫</b> 參閱<br><b>纩 31 頁的 " 絆絽 "。並應<del>避</del>4</b><br>  計    或無線  請液干擾・  声博 /  膲 <br>灌開橋樑、停車庫或高樓等障礙<br>物。<br>此ダ・せを司能是您把話機的浄<br> 話  6扫  打   甘  ☆ ○ 参閲す 56<br>頁 " 使用 通言服制 " 。 |
|                                            | 催定話機 ? 是處於數位則理模<br>「元                                                                                                    |

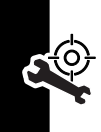

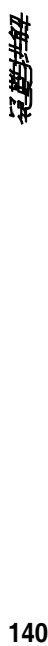

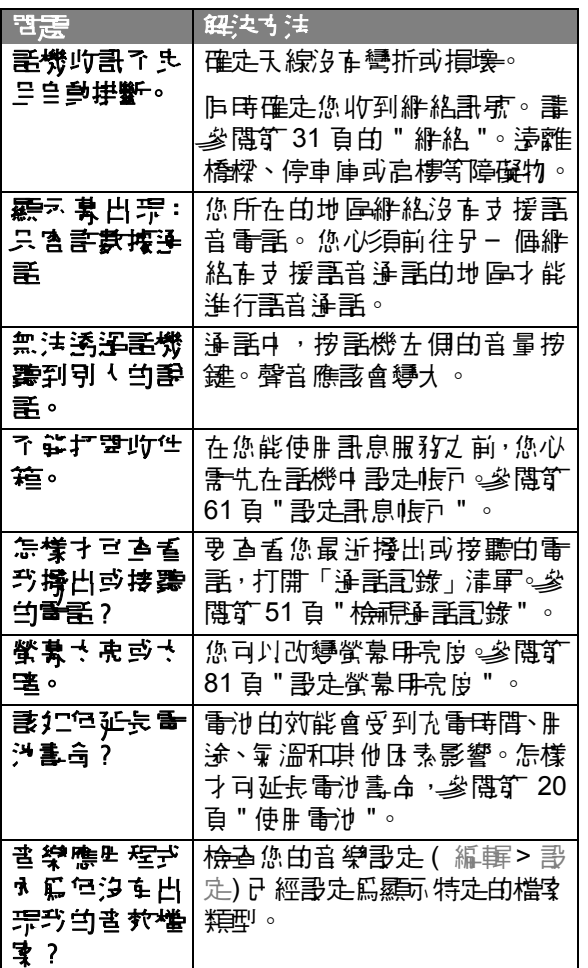

术 化**配**锥排格<br>141 保留

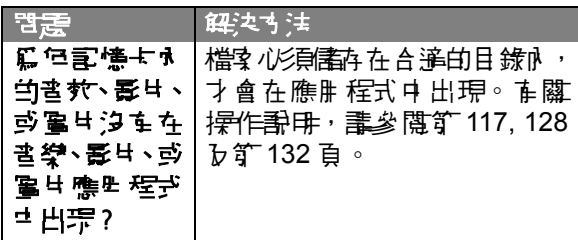

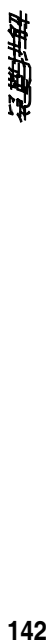

#### 本機型行動電話符合國際標準有關電磁波輻射的標準

行動電話是一個無線電台收發機, 立是以不超過電磁 波幅射能量上限值而設計製造的。此上限值是一套全 面指引中的一部份,可能为一般大眾的電磁波能量 射容許值。這些指導原則是由獨立科學研究單位,在 經溫群毒和定期性的評審後所需立向標準。清些標準 包含許多安全值,以確保任何年齡或健康狀況的使用 者的人身安全。

行動電話的輻射標準是採用 - 種稱爲電磁液能量及收 比值 (Specific Absorption Rate, 或 SAR) 的計量單位 量度。依據遙開於此機型行動電話的指引, SAR HIB 值為 2.0W/ kg\*。測試 SAR 值時,是依照 CENELEC\*\* 測試程序,併採用正常使用姿勢,以行動電話的最大 輸出功率來測試各種頻率。雖然 SAR 是以最大功率所 測得,但實際上行動電話在一般情況下使用時,SAR 涛低於此最大 値。 氐 爲行動電話的設計具被多重輸出 功率,而輸出功率是足以達至基地台所要求的程度。 - 船而言,肿離基地苔愈近,輪出功率則愈小。

新型行動電話在上市以前,必須經過測試以確認其輻 射能量符合適用的指引。測識時行動電話的位置,皆 符合由專業標準團體所規定的統一測識方法。本機型 行動電話的 SAR 最高值在頭部耳側使用測試時為 0.65W/kg\*\*\*。

<del>離然</del>SAR 値在不同行動電話或不同使用姿勢會を些差 男,但皆符合政府對相關電磁液輻射所訂的另全標準。 中域ない自分に

喻

請注意在本行動電話上作改動後,SAR 值將會有差異; 在所も情況ナチ,行動電話是在準則下設計的。

- \* 按國際標準指引 (ICNIRP)建議,一般大眾使 # # 行動電話SAR標準 HIR値監型均毎十公克 | 体組織不提紹 2.0 W/kg。此標準已食 会相當大的 安全空間以進一步保護大眾安全,並已考慮因測 量誤差所引起的差異。
- CENELEC 是- 個區洲標準團體。
- 給本行動電話附加的有關資料包括 羅拉測 協定,那估程序,和理量法不確定範圍。

144<br>1448<br>144 电动力电话器